# **EVALUACION DEL PERSONAL DOCENTE**

# CURSO: DIBUJO Y DISEÑO (AUTOCAD BASICO). FECHA: 16 ENERO AL 06 DE FEBRERO

₹

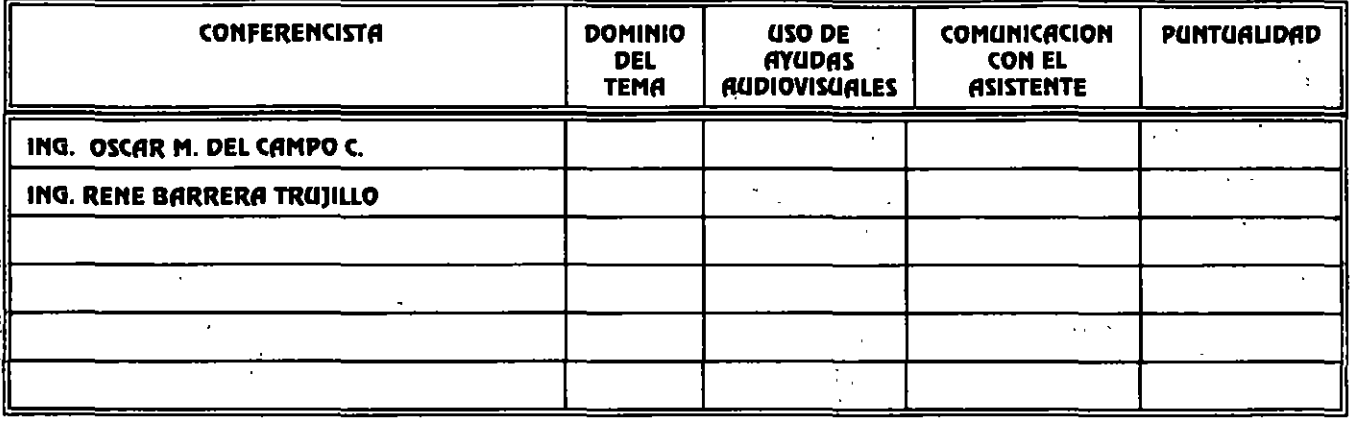

#### EVALUACION DE LA ENSEÑANZA

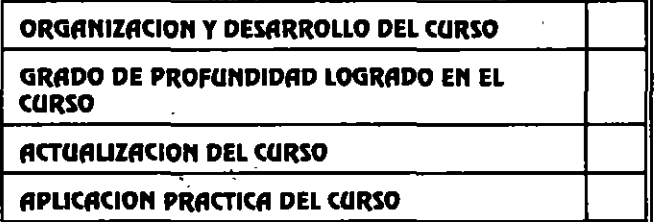

# **EVALUACION DEL CURSO**

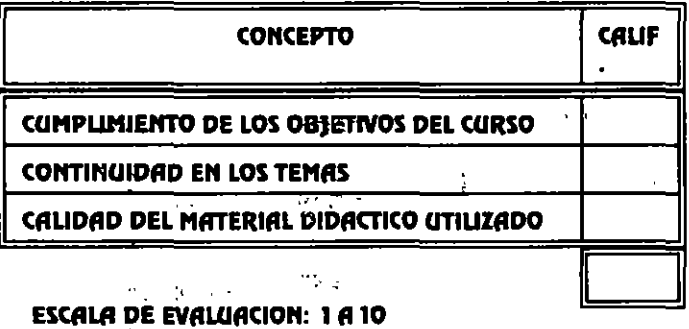

1. LE AGRADO SU ESTANCIA EN LA DIVISION DE EDUCACION CONTINUA?

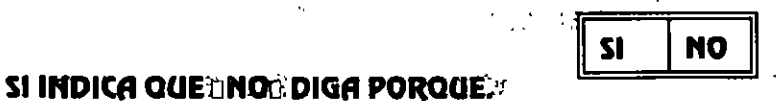

**COORDINACION CURSOS DE COMPÚTO** 

**CENTRO DE INFORMACIÓN Y DOCUMENTACION** 

# $\begin{array}{l} \text{CEM} \text{ (M} \text{ (M)} \text{ (M)} \text{$

 $\mathbf{1} \in \mathbb{R}^{n \times n}$  , where  $\mathbf{1} \in \mathbb{R}^{n \times n}$ 

a ang pagkalang.<br>Ngjarje  $\frac{1}{2}$  :  $\bar{\nu}$ 

 $\overline{\phantom{a}}$ 

 $\frac{1}{\sqrt{2}}$  $\sigma_{\rm e}$  ,

 $\frac{1}{2}$ 

 $\sim$   $\bar{t}$  $\mathcal{L}_{\text{max}}$ **Contractor**  $\sim$   $\sim$  $\ddot{\phantom{a}}$ 

N  $\mathbb{R}^2$ 

 $\frac{1}{4}$ 

...

 $\ddot{\phantom{a}}$ 

2.- MEDIO A TRAVES DEL CUAL SE ENTERO DEL CURSO:

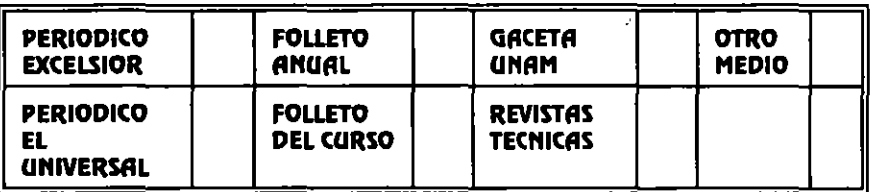

3. LOUE CAMBIOS SUGERIRIA AL CURSO PARA MEJORARLO?

#### 4. ¿RECOMENDARIA EL CURSO A OTRA(S) PERSONA(S)?

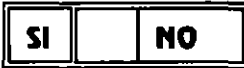

#### 5. ¿QUE CURSOS LE SERVIRIA QUE PROGRAMARA LA DIVISION DE EDUCACION CONTINUA.?

#### 6.- OTRAS SUGERENCIAS:

#### 7.- ¿EN QUE HORARIO LE SERIA CONVENIENTE SE IMPARTIERAN LOS CURSOS DE LA DIVISION DE **EDUCACION CONTINUA?** MARQUE EL HORARIO DE SU AGRADO

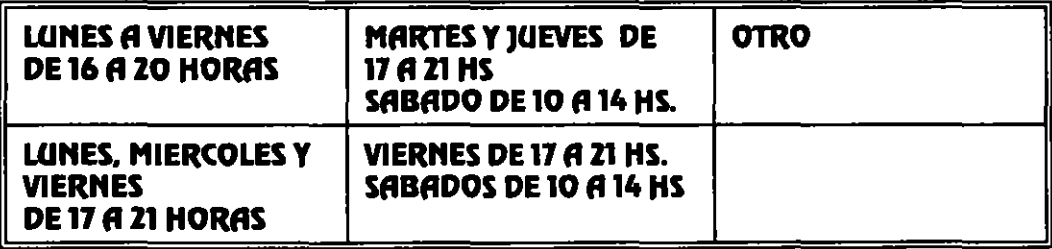

**COORDINACION CURSOS DE COMPUTO CENTRO DE INFORMACIÓN Y DOCUMENTACION** 

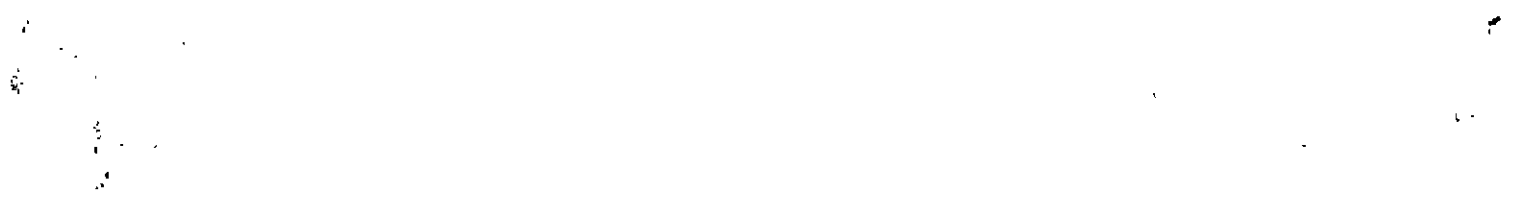

 $\mathcal{F}_{\text{max}}$  and  $\mathcal{F}_{\text{max}}$ 

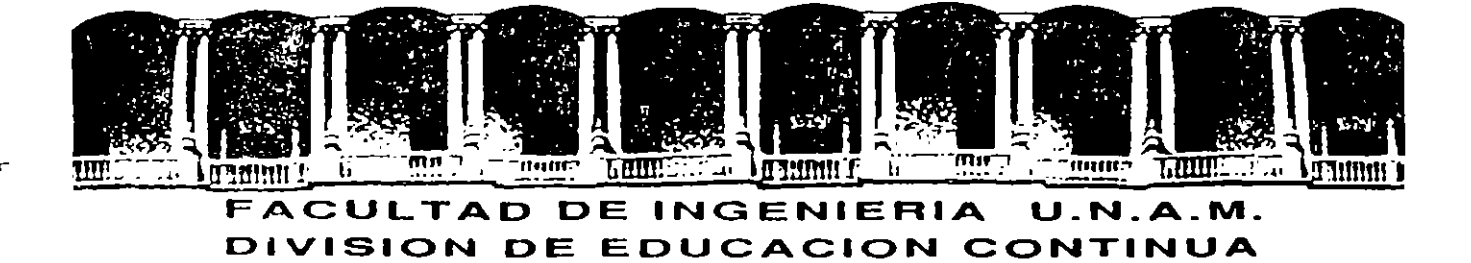

# DIBUJO Y DISEÑO ASISTIDO POR COMPUTADORA

(AUTOCAD BASICO)

**MATERIAL DIDACTICO** 

**ENERO 1995** 

١

 $\label{eq:3.1} \frac{\partial}{\partial t} \frac{\partial}{\partial t} \left( \frac{\partial}{\partial t} \right) \left( \frac{\partial}{\partial t} \right) \left( \frac{\partial}{\partial t} \right) \left( \frac{\partial}{\partial t} \right) \left( \frac{\partial}{\partial t} \right) \left( \frac{\partial}{\partial t} \right) \left( \frac{\partial}{\partial t} \right) \left( \frac{\partial}{\partial t} \right) \left( \frac{\partial}{\partial t} \right) \left( \frac{\partial}{\partial t} \right) \left( \frac{\partial}{\partial t} \right) \left( \frac{\partial}{\partial t} \right) \left( \frac{\partial}{\partial t} \$ 

 $\mathcal{L}(\mathcal{L}(\mathcal{L}))$  and  $\mathcal{L}(\mathcal{L}(\mathcal{L}))$  and  $\mathcal{L}(\mathcal{L}(\mathcal{L}))$  and  $\mathcal{L}(\mathcal{L}(\mathcal{L}))$ 

 $\mathbf{E}(\mathbf{X}^{(i)}_{\text{max}},\mathbf{X}^{(i)}_{\text{max}})$  and  $\mathbf{E}(\mathbf{X}^{(i)}_{\text{max}},\mathbf{X}^{(i)}_{\text{max}})$ 

#### سترسی به موسیقی به این این این مه<br>مناسب

 $\label{eq:2.1} \frac{1}{2} \sum_{i=1}^n \frac{1}{2} \sum_{j=1}^n \frac{1}{2} \sum_{j=1}^n \frac{1}{2} \sum_{j=1}^n \frac{1}{2} \sum_{j=1}^n \frac{1}{2} \sum_{j=1}^n \frac{1}{2} \sum_{j=1}^n \frac{1}{2} \sum_{j=1}^n \frac{1}{2} \sum_{j=1}^n \frac{1}{2} \sum_{j=1}^n \frac{1}{2} \sum_{j=1}^n \frac{1}{2} \sum_{j=1}^n \frac{1}{2} \sum_{j=1}^n \frac{$ 

 $\sim 10^{11}$ 

 $\bar{\gamma}$ 

#### **AUTOCAD DECFI CECAFI**

# **CONTENIDO**

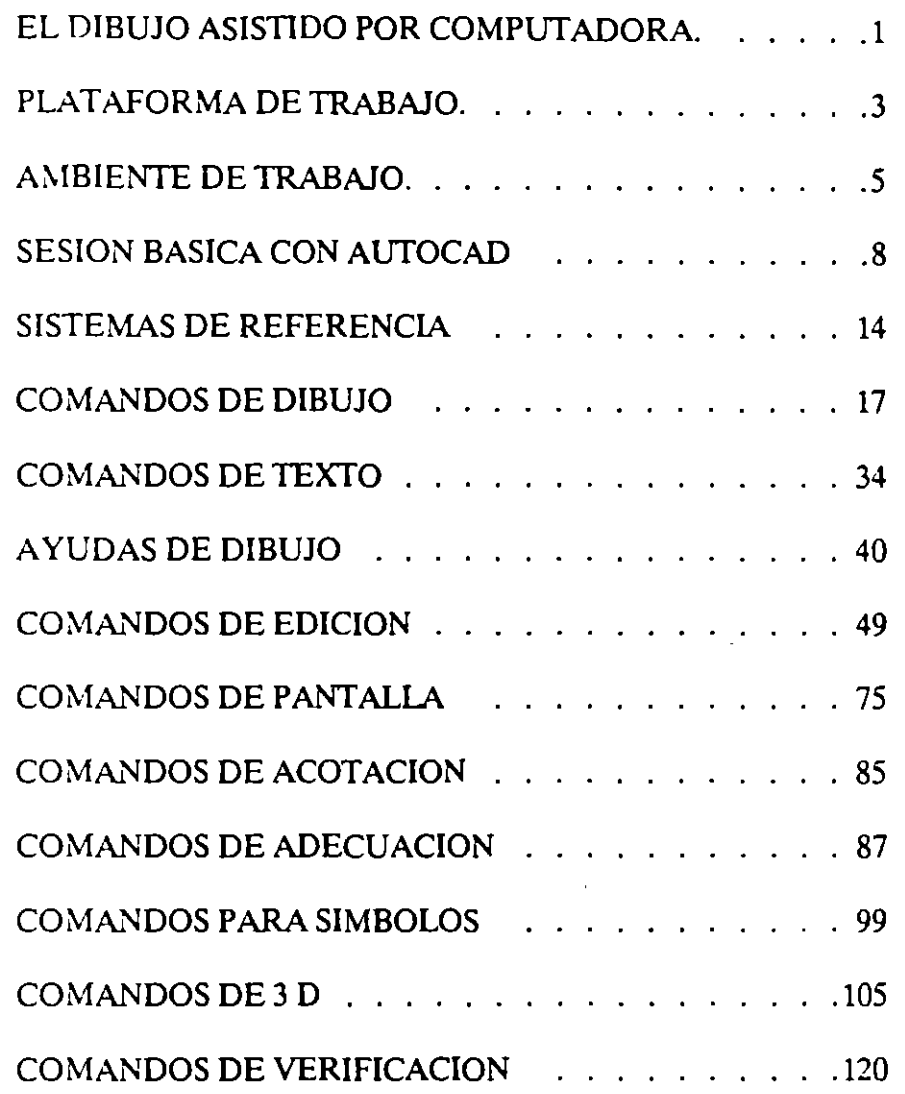

 $\mathfrak{r}$ 

f,

 $\bar{t}$ 

# **EL DIBUJO** ASISTIDO **POR COMPUTADORA.**

Para entender como y para qué surge Autocad es necesario hacer un poco de antecedente histórico. Autocad es un paquete para uso preponderantemente en computadoras personal o PC y se especifica en las generaciones de dibujos y diseños aplicados en diversos campos. Comunmente, se dice que Autocad es un paquete para C. ... OD o simplemente para realizar dibujo y diseño asistido por computadora (Computer Aided Drafling and Design). La idea un Sistema CADO es facilitar la generación de dibujo utilizando como herramienta una computadora. Los sistemas CADO tienen su origen a principios de los años 60 en Estados Unidos y surgen basados en equipos muy sofisticados especializados en la generación de dibujos, es decir, fueron equipos cuya única función fue la de realizar dibujos.

Las características más importantes de un Sistema CADO son las siguientes:

• Facilidad de USO.

Que haya una sustitución real del proceso tradicional de dibujo (restirador, reglas, gráfos, etc.), que sea sencillo de aprender y que permita modificar fácilmente y cualquier dibujo sin necesidad de repetirlo (edición de dibujos).

• Precisión.

Los Sistemas CADO son tan exactos en los trazos tanto como el usuario lo necesite. La información que maneja un CADO siempre son relaciones matemáticas entre los objetos del dibujo, es decir, cuando se traza una linea lo que interpreta un CADO es una ecuación matemática que une 2 puntos. Muy importante diferenciar entre la información que el CADD interprete y relaciones matemáticas y lo que el usuario puede observar en un monitor (resultado gráfico).

En un CADO puede generarse cualquier dibujo por más grande o por más pequeño que parezca, ya que no maneja unidad alguna (micros, metros, kilometros, pies, etc.), .un CADO es adimensional y será responsabilidad del usuario definir la unidad de trabajo.

• .Adaptabilidad. •

 $\sim$   $\prime$ 

Un Sistema CADO se adecúa fácilmente a la forma y método de trabajo de sus usuarios, permite automatizar el proceso de elaboración de dibujos por medio de ciertos modos de programación agilizando así la realización de cualquier proyecto. Puede incorporar nuevos modos de operación que el mismo usuario puede crear,

Estos Sistemas CADO son herramientas muy poderozas y permiten la capacidad de compartir un dibujo entre varios usuarios al mismo tiempo, y realizar otras tareas al mismo tiempo que el usuario dibuja, esto es, un CADO es multiprocesos.

 $\sim$ 

Económicamente un Sistema CADO es elevadamente costoso y en un principio estas herramientas eran exclusivas de Centro de Investigación y aún ahora mantiene precios muy srespetables que no todos pueden solventar. A principios de los años 80 comienza a popularizarse el uso de computadoras personales iniciándose así un período nuevo en el desarrollo de equipo de cómputo de accesible costo, penetración total y de amplia aceptación. Estos equipos conocidos comunmente como PC'S permitan a sus usuarics disponer de una gran variedad de paquetería o programas logrando que el uso de la PC fuese multifuncional, es decir, podrá usarse ahora una hoja de cálculo, después un procesador de palabras, etc.

Autocad nace como un Sistema CADO para este tipo de equipo multifuncional, cumple satisfactoriamente con casi todas las características de un CADO normal pero tiene una ventaja muy grande que es el bajo costo del equipo donde se trabaja.

•

# **PLATAFORMA DE TRABAJO.**

Autocad es un paquete para CADO (Dibujo y diseño) que

Puede aprenderse rápidamente ya que o conserva la filosofía de todo paquete para PC, la facilidad de aprenderse en tener muchos conocimientos sobre la operación de una computadora, de hecho el paquete se encarga de manipular la computadora y el usuario se enfoque sólo en atender su necesidad.

¿Qué se necesita para aprender a usar Autocad?. Obviamente se necesita contar con una computadora personal (Hardware) y con los programas indicados para utilizar ese (Hardware): Sistema Operativo y paquete de Autocad. Detallamos estos conceptos:

• Equipo (Hardware)

Lo común es contar con una computadora personal compatible con IBM y que podrá ser de modelo XT, AT o PS. Lo ideal son equipos con procesadores rápidos, por ejemplo un modelo AT con procesador 286 o si es posible con un modelo con procesador superior (386 por ejemplo). La computadora desde luego debe contar con:

- o Monitor (modelo CGA, EGA, VGA, etc.).
- o Tarjeta gráfica que soporta el monitor
- o M. .oria principal (RAM) de por lo menos 640 Kbytes o mayor (1 o más Megabytes).
- o Disco duro (memoria secundaria) de 10  $\sigma$  más Megabytes (20, 30, 40, etc.).
- o Teclado.
- o 1 o 2 Orives (360, 720, 1.2, 1.4)

Otros dispositivos muy necesarios para un mejor uso de Autocad son:

- o Un digitalizador: mouse o tableta
- o Un graficador o plotter
- o -Coprocesador matemático. Obligatorio para poder utilizar las versiones 9, 10 y 11 de Autocad.
- Programas (Software).

- D

 $\chi^{\rm eff}$ 

 $\mathbf{Q}^{\star}$ 

 $\checkmark$ 

El complemento a nuestro 'Hardware' son todos esos programas que dan 'vida' a la computadora y se conocen como 'Software'. El 'Software' necesario es:

- o El Sistema Operativo, el más difundido (más no al mejor) es el MS-DOS. Se recomienda una versión mayor o igual a la 3.3.
- o El paquete Autocad, en su versión más reciente (versión II).

Se puede comentar que podrá utilizarse otros tipos de equipos (por ejemplo MAC, WORSTA-TION, etc.), y por supuesto otro Sistema Operativo (UNIX por ejemplo). Es saludable que el futuro usuario defina previamente cual será su plataforma (Hardware y Software) para que elija correctamente la versión de su Autocad. Operativamente un Autocad para PC es similar a uno para MAC.

5

# AMBIENTE DE TRABAJO.

Partiendo de un previo conocimiento de muestra plataforma, sobre todo del uso básico del Sistema Operativo, Autocad se trabajará de la siguiente forma:

• Tener en funcionamiento el equipo.

Es decir activar el equipo manualmente (encender primero el monitor y después el CPU) revisando que la máquina 'lea' correctamente sus ordenes o, permitiendo una correcta inicialización del Sistema Operativo. Es sano que el Sistema Operativo sea 'leído' directamente del disco duro y la información que utilice esta perfectamente distribuida en subdirectorios independientes, en caso del paquete Autocad, deberá existir un subdirectorio exclusivo para almacenarlo (el nombre clásico del subdirectorio para Auto rad es "ACAD").

En este punto se está asumiendo lo siguiente:

- o El equipo esta perfectamente operando, es decir, reconoce la existencia de todos sus periféricos (drives, disco duro, teclado, impresora, mouse, coprocesador, etc.).
- o El Sistema Operativo esta correctamente instalado, es decir, se 'lee' de disco duro.
- o El Software para reconocer al 'mouse' fue correctamente ejecutado. Use archivo AUTOEXEC.BAT.
- o Se instaló el paquete Autocad, es decir, nuestro paquete reconoce correctamente el tipo de manito, digitalizador, impresora y plotter. (Opción 5 del menú principal de Autocad).
- Ubicarse en el subdirectorio de trabajo adecuado. Para nuestro caso el subdirectorio CUR-ACAD:

#### $C:\rangle > CD$  CUR-ACAD

• Invocar el paquete de Autocad:

#### C:\CUR-ACAD > ACAD

En este punto para llamar correctamente al paquete y en general 2 cualquier otro es . muy importante haber predefinido nuestras direcciones o rutas de búsqueda de la paquetera (instrucción PATH del Sistema Operativo).

• El paquete Autocad al ser llamado despliega (casí siempre) mensajes de bienvenida al sistema y finalmente su menú de operación o menú principal:

5

 $\bullet$ 

 $\mathscr{E}$ 

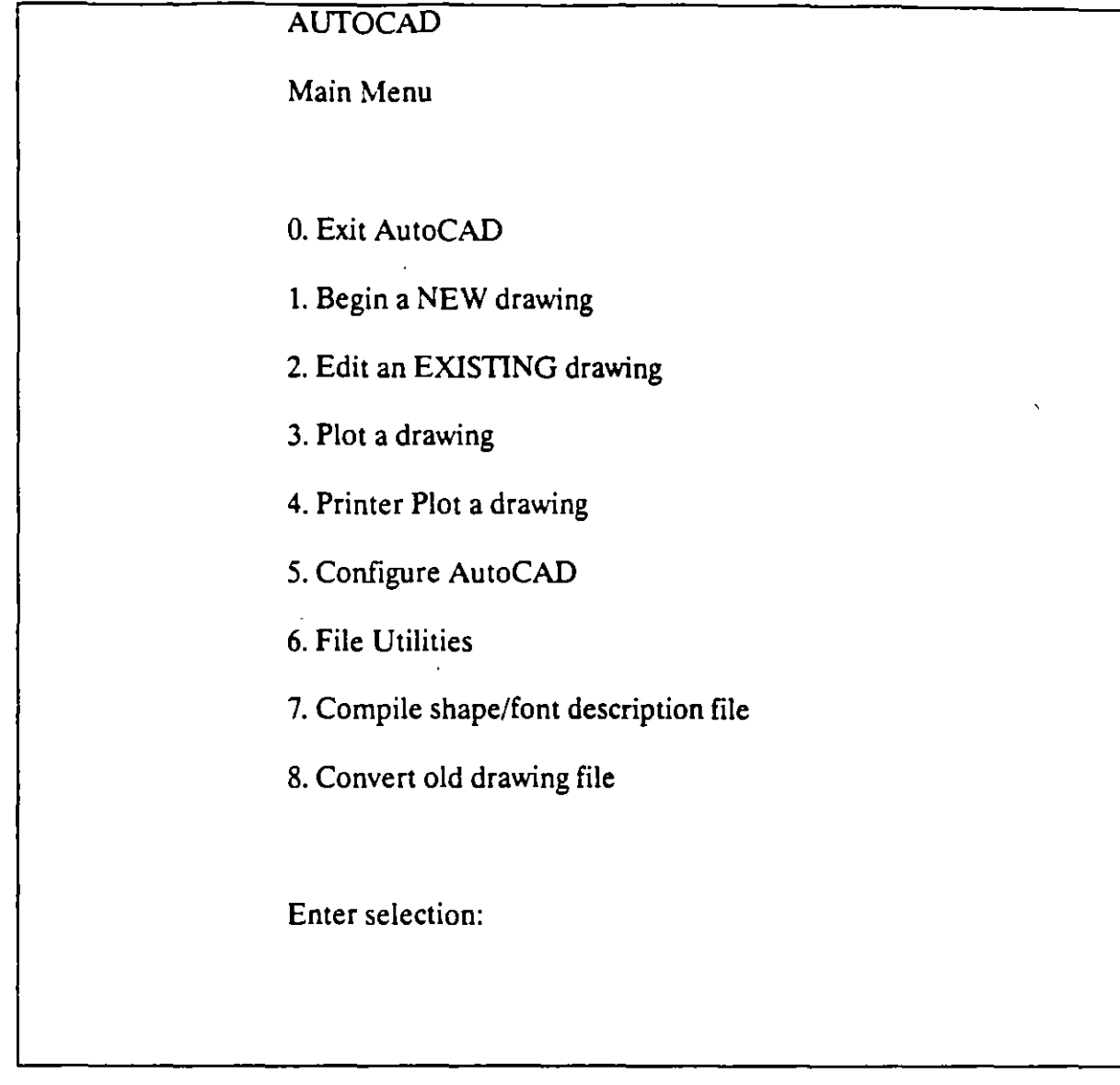

• Del menú principal de Autocad elijase una de dos

**Opción 1 para realizar un dibujo nombre** 

#### **Opción** *2* **para trabajar con un dibujo ya existente.**

Para ambos casos o Autocad solicitará un nombre de dibujo que el usuario deberá teclear correctamente. El nombre de un dibujo no es más que el nombre que el usuario asigna a un archivo. Los nombres de archivo para Autocad deberán ser formados por un conjunto de hasta 8 caracteres alfanúmericos (no use espacios en blanco).

Autocad proporciona a este nombre la extensión o siglas '.DWG' o (Drawing-dibujo-) de tal manera que en nuestro subdirectorio de trabajo se almacenará un archivo de dibujo porque presentará la siguiente apariencia:

#### **018-l.DWG**

El nombre del archivo es 'DTB-1' y la extensión que marca el tipo de archivo es '.DWG'.

Autocad sólo reconoce archivos con extensión '.DWG' como archivos de dibujo.

· Autocad presenta la pantalla de trabajo y está listo para dar inicio con la labor de dibujo.

ر به

# SESION BASICA CON AUTOCAD

Teniendo presente la pantalla de trabajo de Autocad se ditinguen en ella las siguientes partes.

- Zona de dibujo
- Zona de comandos
- Zona de menúes: menú vertical y menúes de cortina (desplace al 'mouse' y lleve las crucetas hasta la parte superior de la pantalla de trabajo y observe la aparición de los menúes de cortina). Tenga presente la existencia de los menúes de íconos.

Autocad es una base de datos con inte · ce gráfica por lo que manejará dos tipos de información:

- Gráficos (PANTALLA GRAFICA)
- Texto (PANTALLA TEXTO)

La pantalla gráfica es la representación de las relaciones matemáticas (ecuaciones) que se almacenan en el archivo con extensión. SWG, es decir, son las líneas, círculos, elípses, textos, etc. que el usuario genera y que va creando através del uso de los comandos que proporciona Autocad.

En la pantalla de texto se depositan todos los mensajes que los comandos de Autocad produzcan al momento de invocarlos. Sólo se pueden observar 20 líneas con estos mensajes.

Zona de dibujo. Aquí se aprecia las siguientes marcas de auxilio al dibujo:

- o Transparencia o Layer de trabajo(En este caso el Layer O)
- o Coordenadas de ubucación del cursor (unión de crucetas)
- o Marca de ubicación de los ejes 'X' y 'Y' globales. El sistema de referencia normal es un sistema cartesiano con 3 ejes, el tercer eje 'Z' se encuentra perpendicular a los otros 2 ("sale" de la pantalla).

Zona de comandos. Es una área de texto que da cabida sólo 2 ó 3 líneas. aparece aqui el comando u orden de Autocad que el usuario este utilizando. El usuario puede llamar un comando de dos maneras:

- o Tecleando directamente el nombre del comando y contestando a las preguntas que Autocad le haga usando el teclado.
- o Utilizando los menúes con el 'mouse'.

El 'mouse' es el dispositivo a través del cual el usuario puede proporcionar puntos o seleccionar objetos directamente de la pantalla gráfica.

El 'mouse' para Autocad puede tener 2, 3 ó más botones, cada uno de los botones tiene para Autocad una funcíon distinta:

- o Botón izquierdo: ubica puntos interactivamente selecciona objetos
- o Botón derecho: hace las veces de la tecla ENTER o RETURN del teclado. Con esta tecla se términa la ejecución de un comando de Autocad.

Cuando el 'mouse' es de más de 2 botones, el usuario podrá programar que utilidad se le podría dar a los demás botones. Generalmente un tercer botón Autocad lo puede utilizar para activar las ayudas de dibujo (OBJECf SNAP)

A través de los menúes puede activarse el llamado a cualquier comando de Autocad en forma interactiva utilizando lo menos pposible el teclado. Para activar el comando, simplemente coloque el 'mouse' en el lugar adecuado y oprima el botón 1 (Seleccionador) y vaya seleccionando del menú la opción correcta o que complemente al comando anterior. Para finalizar de ENTER (botón 2).

Del menú vertical se aprecia:

- o Palabras marcadas con dos puntos. Comando terminales, es decir, no llevan a otros subcomando.
- o Palabras sin dos puntos. Llevan a otros submenúes con más comandos a otros submenúes.

En un submenú se distinguen las siguientes claves:

<sup>o</sup> PREVIUS Opción que retorno al submenú anterior o NEXT Opción que lleva o continúa con otros comando para ese submenú o DRAW Lleva al submenú de dibujo o EDIT Lleva al submenú de edición

Palabras especiales del menú vertical

- $\cdot$   $\circ$  AUTOCAD Opción que retorna al menú vertical principal
	- <sup>o</sup> \*\*\*\*\* Opción que invoca las ayudas de dibujo (object snap)

 $\tilde{L} = \frac{1}{2} \omega$ 

Se menciono que los comandos de Autocad pueden ser referenciados desde el mismo teclado así como de los menúes, existen otros comandos que pueden ser invocados con sólo oprimir una tecla especial a la manera de un 'switch' que se 'enciende' o que se 'apaga' (se activa y se desactiva).

Las teclas especiales o teclas funcionales tienen asignado un comando que se activa y se desactiva rápidamente con oprimir ciclicamente dicha tecla, son operaciones de uso muy general que auxilian a la realización del dibujo. Teclas funcionales para Autocad:

- o <Fl> Pantalla gráfica y pantalla de texto
- o <F6> Activa o desactiva las coordenadas
- o <F7> Activa o desactiva la malla
- o <F8> Activa o desactiva el modo de ortogonalidad
- o <F9> Activa o desactiva el desplazamiento
- o  $\leq$ F10 > Activa o desactiva la tableta
- o < ENTER > Concluye un comando. Invoca el comando anterior. Invoca la ayuda.
- o  $<$  CTRL >  $<$  C  $>$  Combinación de teclas muy usada para cancelar la realización de un comando. Oprima simultaneamente (primero  $\leq CTRL$  > y luego  $\leq C$  > ).

Reconocido nuestro medio de trabajo realicemos el siguiente ejercicio. Teclee la siguiente secuencia de comandos de Autocad y observe que aparece ne la pantalla. Si comete un error cancele el comando con < ENTER >.

Command: LIMITS

 $ON/OFF/<sub>Lower left corner</sub> >  $0.0000, 0.0000>$ :$ 

Upper right comer < 12.0000,9.0000 > :20,20

- Se activa la malla  $\le$  Grid on  $>$  $-7>$
- <F9> Se activa 'snap' < Snap on >
- <F6> Se activan coordenadas < Coords on >

**Autocad** 

DECFI CECAFI

#### Command:PLINE

Arc/Close/Halfwidth/Length/Undo/Width/ < point of line >: W

Starting width  $< 0.0000 >: 0.10$ 

Ending width  $< 0.0000$  >:

Arc/Close/Halfwidth/Length/Undo/Width/ < point of line >:  $@7 < 90$ 

 $Arc/Close/Halfwidth/Length/Undo/Width/ < point$  of line >: @10.5 < 0

Arc/Close/Halfwidth/Length/Undo/Width/ < point of line >:  $@7$  < 90

Arc/Close/Halfwidth/Length/Undo/Width/ < point of line >: close

Command: CIRCLE

 $3P/2P/TTR$  < Center point > : 7.5,5.5

Diameter/ < Radius >: 2.5

Command: HATCH

Pattern (? name/U, style): escher

Scale for pattern : 0.5

Angle for pattern : 90

Select objects: last

1 found

Selects objects:

Command: ZOOM

All/Center/Dynamic/Extents/Left/Previous/Window/ < scale (X) >: W

First corner: 5,8

Other corner: 10,3

Command: U

Autocad

Commamd: TEXT

Start point or Align/Center/Fit/Middle/Right/Style: 4,1

Height <  $0.2000$  > : 0.5

Rotation angle  $< 0$  > :

Text: CURSO AUTOCAD

Presentación final de la sesión basica

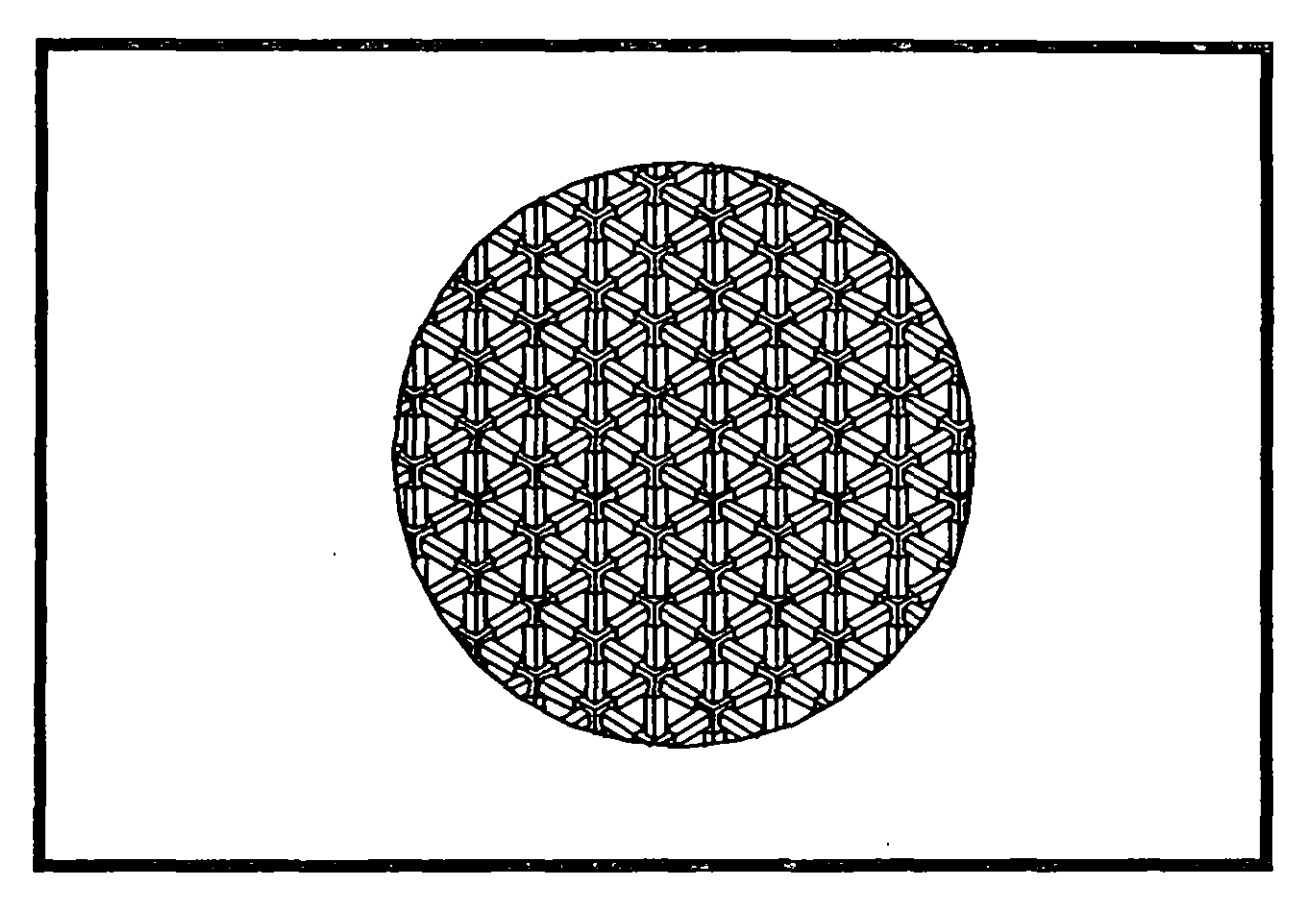

# CURSO AUTDCAD

Aprecie la forma en la cual se proporcionaron los puntos (directamente). Suponga que es todo lo que se tenía que dibuja. Salgamos de Autocad (concluir la sesión de trabajo) respaldo el dibujo en nuestro directorio de usuario.

command: END

 $\frac{1}{2}$ 

El ejercicio anterior es una breve sesión de trabajo con Autocad donde el proporcionamiento de puntos se hizo directamente (sin utilizar el 'mouse'). El objetivo de este ejercicio es que el usuario vaya reconociendo Autocad en su funcionamiento. Se recalca aquí:

- o Respalde su dibujo constantemente, cada 15 ó 10 minutos, utilizando el comando SAVE.
- o No espere a respaldarlo hasta el final *de* su sesión.
- o Para concluir una sesión respaldando el dibujo use el comando END.
- o Para concluir una sesión sin respaldar el dibujo, o sea perdiendo el trabajo o modificaciones realizadas, use el comando QUIT, confirmando con 'YES'.

# **SISTEMAS DE REFERENCIA**

En un sistema CADO la generación de dibujos *:* diseños se realiza proporcionando la información adecuada al ámbito de trabajo que se presente. Para un sistema CADD se tienen los siguientes elementos para crear dibujos :

- o Puntos
- <sup>o</sup> Comandos
- <sup>o</sup> Objetos

Puntos son los componentes básicos del dibujo y su proporcionamiento y definición puede realizarse de varias formas.

Los comandos son las ordenes que el sistema CADO reconoce para la generación y modificación de dibujos (objetos en general).

Los objetos son los elementos básicos de cualquier dibujo, por ejemplo en el caso de una poligonal, los objetos serían cada una de las lineas de la poligonal.

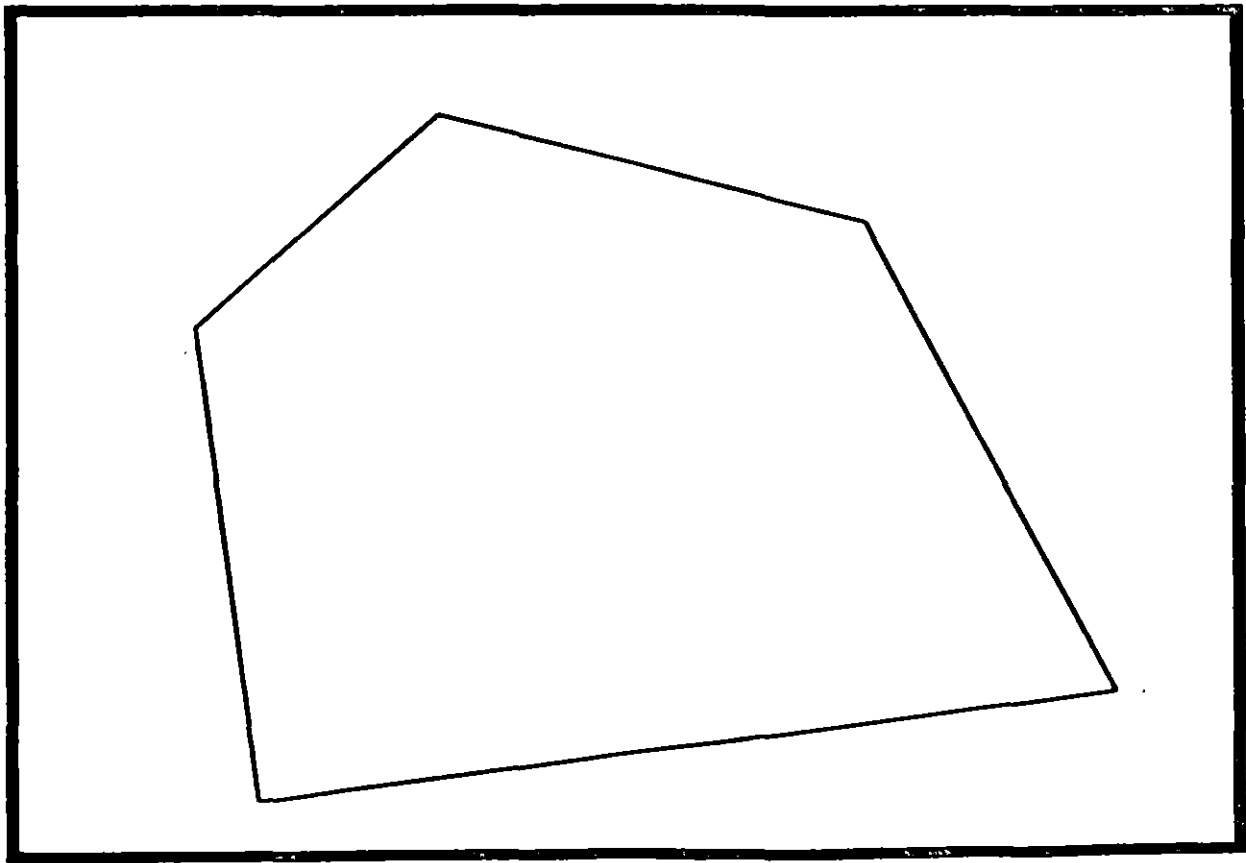

Dibujo compuesto por S objetos

Autocad DECFI CECAFI

 $\cdot$   $\cdot$   $\cdot$ 

Los objetos más comunes en Autocad son: lineas,círculos,arcos,textos,bloques,ashurados,etc.

Es bueno recordar que el trabajo con Autocad consistirá en la combinación de objetos y su modificación o edición.

Los puntos en Autocad pueden hacer referencia a dos sistemas de coordenadas muy comunes

• Sistema Cartesiano.

Donde se define un punto con tres coordenadas ( x,y,z ).

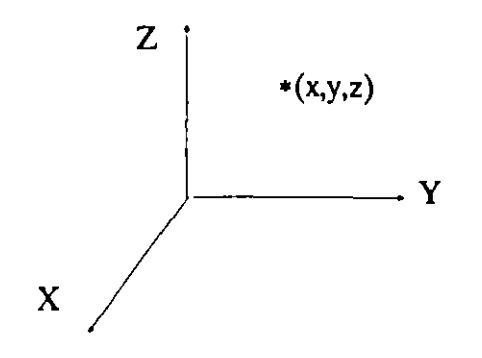

• Sistema Polar.

'

Donde se define un punto apartir de la distancia a un punto o polo, la distancia se conoce como radio, y del ángulo de inclinación de dicho radio.

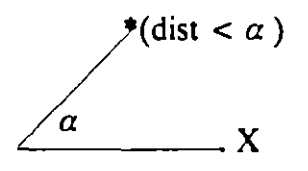

Ambos sistemas pueden hacer referencia a origenes distintos dentro del dibujo ( formando sistemas locales o relativos) permitiendo rápidez y exactitud en la ubicación de puntos. Existe sólo un sistema de referencia general o global que abarca a todos los otros. El sistema global es Cartesiano.

C El sistema polar en Autocad siempre es local o relativo. Cualquier sistema relativo de coordenadas dependerá del último punto refenciado, pero también puede darse el caso de poder depender de un origen temporal ( comando UCS ).

En Autocad los puntos se pueden proporcionar de dos formas :

• Manualmente.

Tecleando las coordenadas adecuadas, ya sea relativas o globales.

• Directamente.

Utilizando el 'mouse' y oprimiendo el botón 1 en algún punto dentro de la pantalla.

Para proporcionar manualmente puntos se utiliza el siguiente formato:

- $\degree$  Cartesianos globales : x,y,z
- **Cartesianos relativos:**  $@x,y,z$
- $\degree$  Polares :  $\degree$  dist < ang

El símbolo para marcar manualmente puntos referenciados al último es la arroba'@'.

Para los puntos en notación polar:

dist, es la distancia o radio del polo a un nuevo punto.

ang, es el valor del ángulo de inclinación del radio.

El símbolo que denota la separacion entre radio y angulo es "<".

Para la medición de ángulos se maneja lo siguiente:

Los ángulos son medidos a partir de la parte positiva del eje de las 'x', siguiendo un recorrido antihorario. Aquí el angula es positivo.

Los angulos son negativos cuando se miden en sentido horario.

Se tomará siempre como referencia en la medición de ángulos, la parte positiva del eje de las 'x'.

# COMANDOS DE DIBUJO

# LINE

Genera líneas de espesor adimensional, al proporcionar los puntos extremos de cada línea.

#### Formato:

**LINE** 

From point: 1,7

To point:  $@9 < 0$ 

To point: @4,-3

To point: 9,2

To point: @-7,0

To point: close

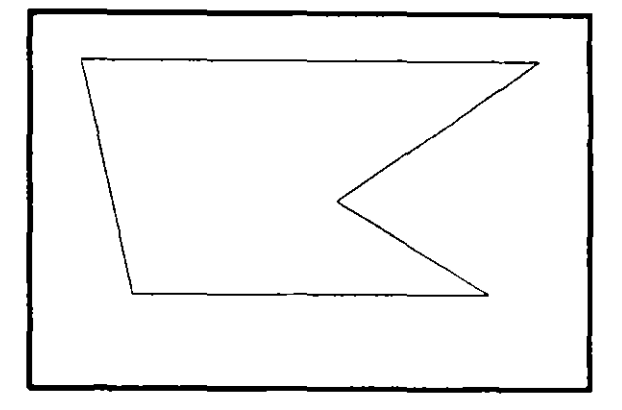

# NOTAS

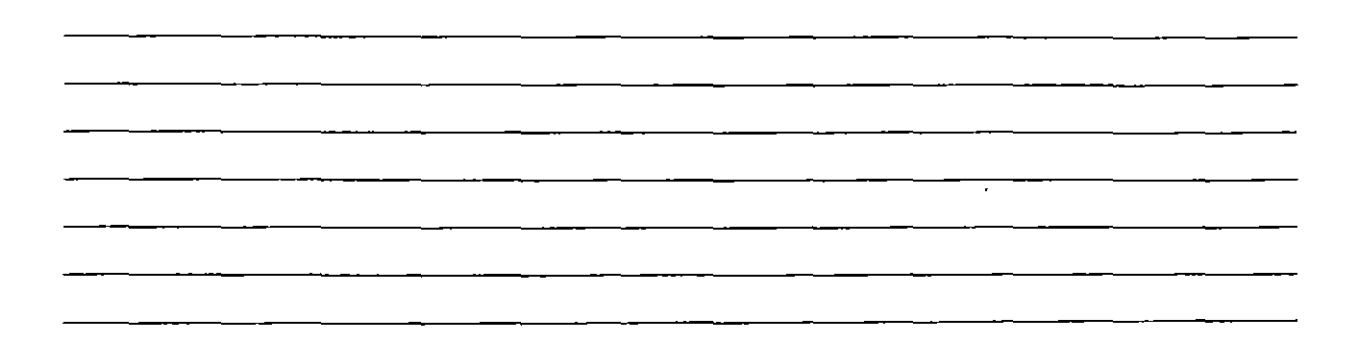

# CIRCLE

Sirve para dibujar círculos, pudiendo especificar sus dimensiones de diferentes maneras:

- 3P Dando tres puntos de la circunferencia.
- 2P Dando los dos puntos qúe definen la línea del diámetro.
- TfR Especificando dos líneas (u otros círculos), que sean tangentes al círculo a dibujar, y el radio de éste.

Otras dos formas de hacerlo son dando el centro y el radio, o el centro y el diámetro de la circunferencia.

#### Formato:

#### CIRCLE

 $3P/2P/TTR/$  < Center point > : 5,4

 $\mathcal{L}$ 

Diameter/ < Radius >: D

Diameter: 4

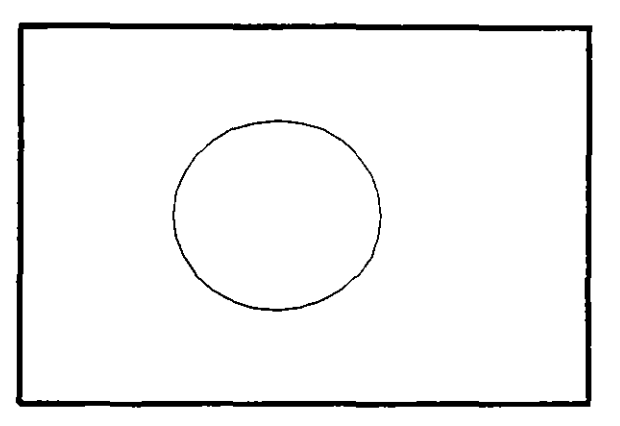

NOTAS

•

## ARC

Sirve para dibujar arcos, pudiendo especificarlos de distintas maneras, mediante tres puntos, que pueden ser tres puntos cualesquiera, o el centro del arco, o un largo de cuerda, o el ángulo que va a abarcar el arco.

#### Formato:

ARC

Cenler/ < Start Point >: C

Center: 4,3

Start point: 7,3

Angle/Length of chord/ < End point >: A

lncluded Angle: 90

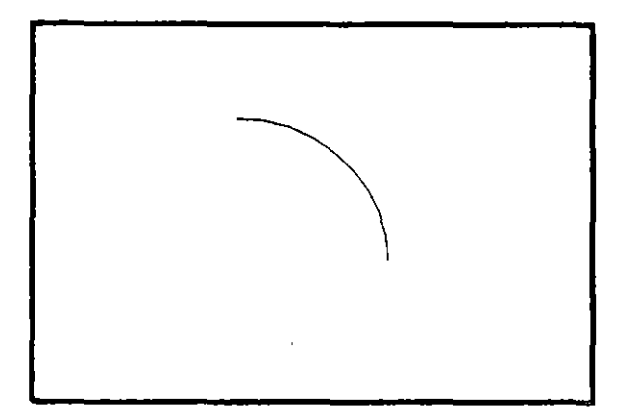

# NOTAS

# **POINT**

Dibuja un punto en las coordenadas especificadas. Se puede disponer de diferentes representaciones para los puntos. Mediante el uso de las variables PDMODE y PDSIZE, podemos cambiar el tipo de punto y el tamaño del mismo respectivamente.

#### **Formato:**

**POINT** 

**Point:** 

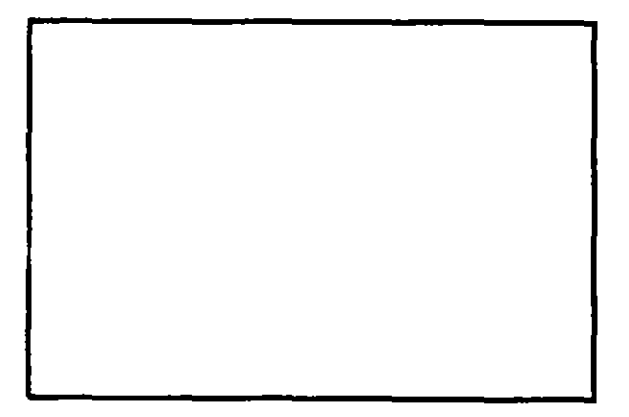

# **NOTAS**

<u> 1989 - John Stone, Amerikaansk politiker (</u>

# PLINE

Dibuja una serie de líneas y arcos interconectados, tratándolos como a una sola entidad.

#### Formato:

**PLINE** 

From point: 8,1

Arc/Close/ $..$ / < End of line >:  $@2$  < 90

 $Arc/Close/$ .../ < End of line >:  $@6$  < 180

Arc/Close/... $/$ <End of line>:  $@6$ <270

Arc/close/ $...$ / < End of line >:  $@4 < 0$ 

 $Arc/Close/$ .../ < End of line >: a

Angle/CEnter/... $/$  < End of arc >: 7,2

Angle/CEnter/ $...$ / < End of arc > : L

Arc/Close/.../ < End of line >:  $@2 < 90$ 

 $Arc/Close...$  / < End of line > : a

Angle/CEnter/... $/$  < End of arc >: 3,3

Angle/CEnter/ $...$  / < End of arc >: 6,4

Angle/CEnter/... $/$  < End of arc >: @2.0 < 180

Angle/CEnter/... $/$  < End of arc >:  $@1.0 < 0$ 

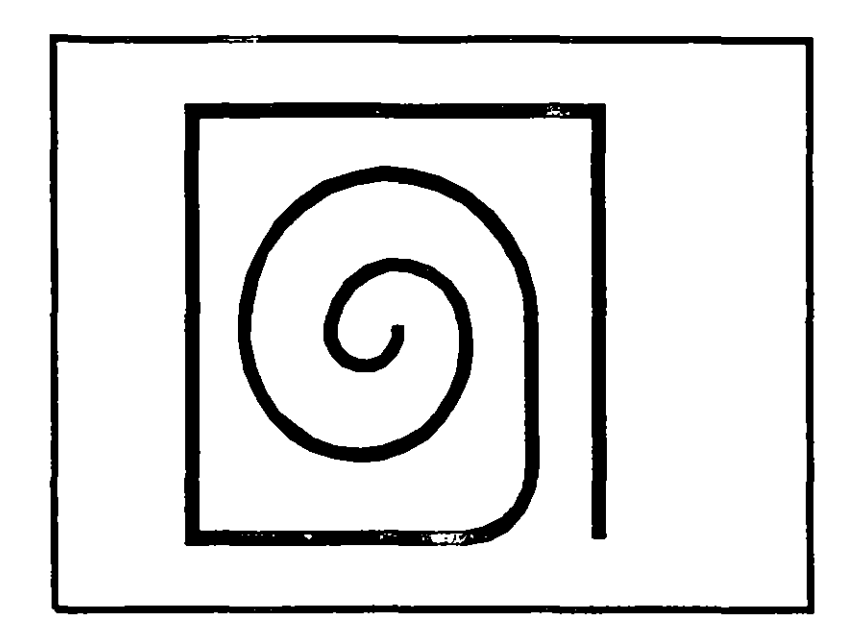

# **NOTAS**

 $\hat{\boldsymbol{\beta}}$ 

 $\ddot{\phantom{a}}$ 

 $\overline{\phantom{a}}$ 

 $\hat{\mathbf{r}}$ 

 $\mathbf{v}$ 

# DOUGHNUT (o DONUT)

Dibuja un anillo (dona), el cual estará relleno dependiendo si el modo FILL está activo o no.

Formato:

DONUT

 $\mathbf{C}^{\mathbf{c}}$ 

lnside diameter: 1.0

Outside diameter : 2.0

Center of doughnut: 5,4

Center of doughnut: 8,5

Center of doughnut: 2,3

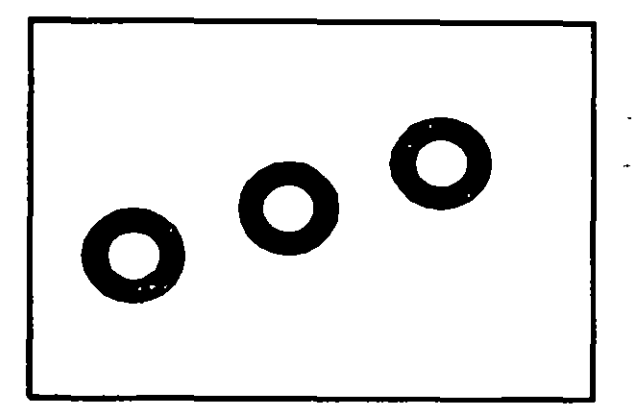

#### NOTAS

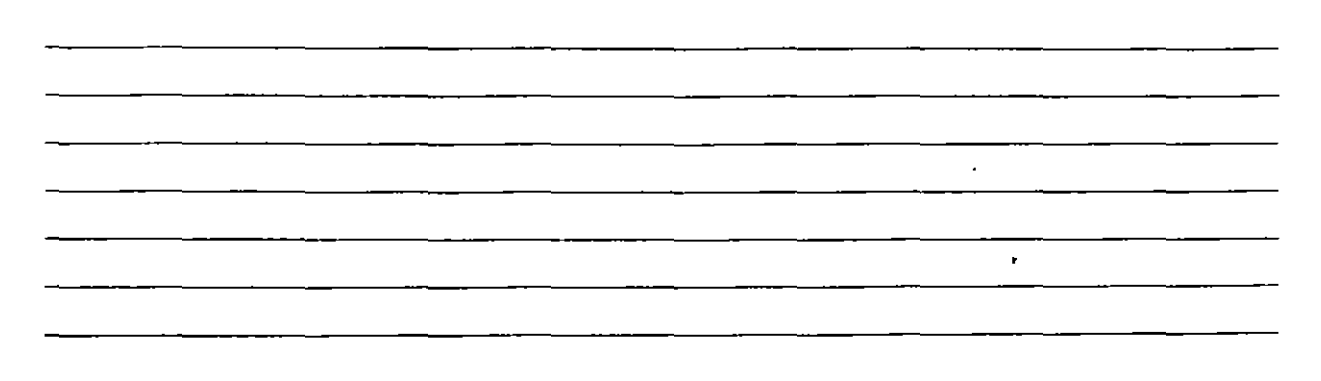

# ELLIPSE

Dibuja una elipse, dados los ejes, el centro,los diámetros o bien un ángulo de rotación sobre el eje mayor de ésta. Cuando se trabaja en el plano isométrico, este comando permite hacer círculos isométricos.

#### Formato:

ELLIPSE

 $\overline{a}$ 

Axis endpoint l/Center: 2,4

Axis endpoint 2:  $@5 < 0$ 

 $\leq$  Other axis distance  $\geq$  / Rotation: R

Rotation around major axis: @2.5 <53

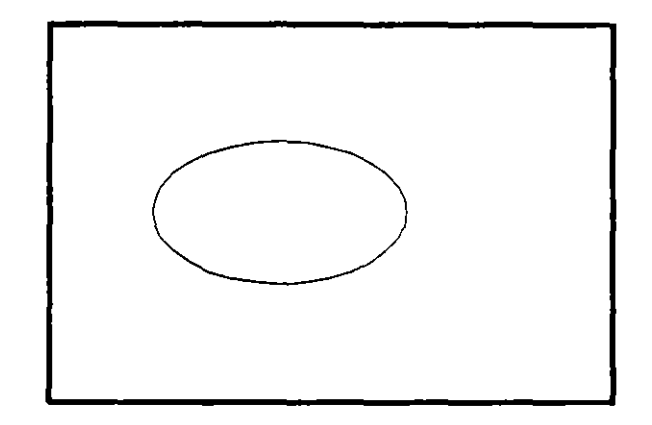

# NOTAS

 $\hat{\mathbf{r}}$ 

 $\hat{\mathbf{r}}$ 

# POLYGON

Dibuja un polígono regular con un cierto número de lados especificado por el usuario. Como punto de referencia para su trazo se puede usar una esquina o el centro del polígono, y éste puede ser inscrito o circunscrito a un círculo de referencia.

#### Formato:

POLYGON

Number of sides: 7

Edge/ < Center of polygon >: E

First endpoint of edge: 3,2

Second endpoint of edge: 5,1

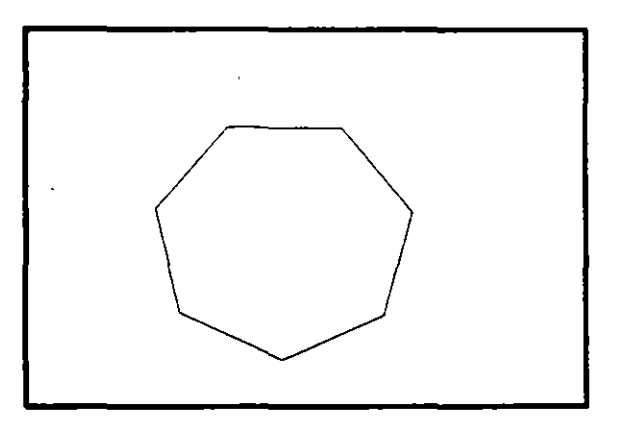

#### NOTAS

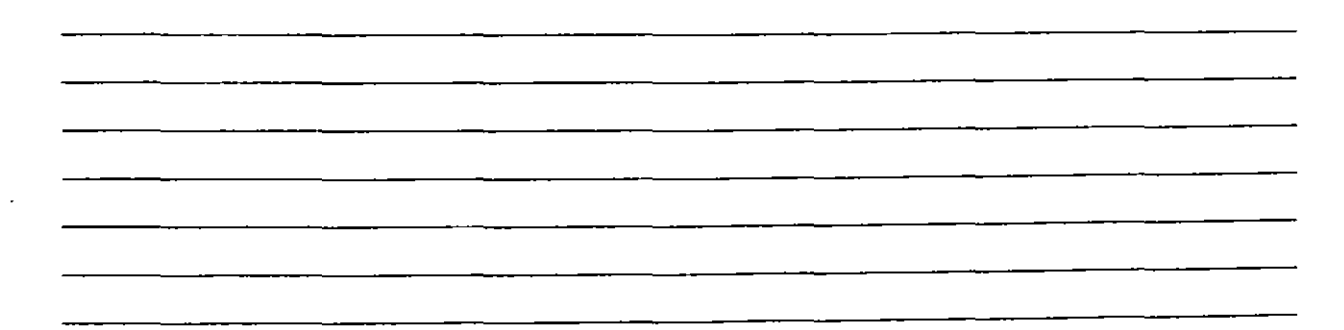

# SKETCH

Permite dibujar a mano alzada. Para usar este comando se requiere necesariamente un dispositivo digitalizador, como una tableta o un mouse. Eventualmente, al estar dibujando, por cuestiones de almacenamiento de datos, aparece el requerimiento "Please raise the pen!", acompañado de un sonido muy molesto. Si asumimos que se trabaja con un mouse, basta apretar el botón izquierdo para subir o bajar la pluma, por lo que, para cumplir el requerimiento, se debe oprimir el botón izquierdo del mouse.

Pen eXit Quit Record Erase Connect Sube o baja la pluma de dibujo. Salva las líneas temporales y sale del comando sketch. Sale del comando sketch sin salvar las líneas temporales. Salva las líneas temporales Borra las líneas temporales de un punto determinado al final del trazo. Coloca la pluma en el punto final del último trazo realizado. Dibuja una línea del punto final del último trazo realizado al lugar en donde se encuentre el cursor.

#### Formato:

#### **SKETCH**

Record increment < 0.1000 >: 0.1

Sketch. Pen eXit Quit Record Erase Connect. < Botón  $1 > < X$ 

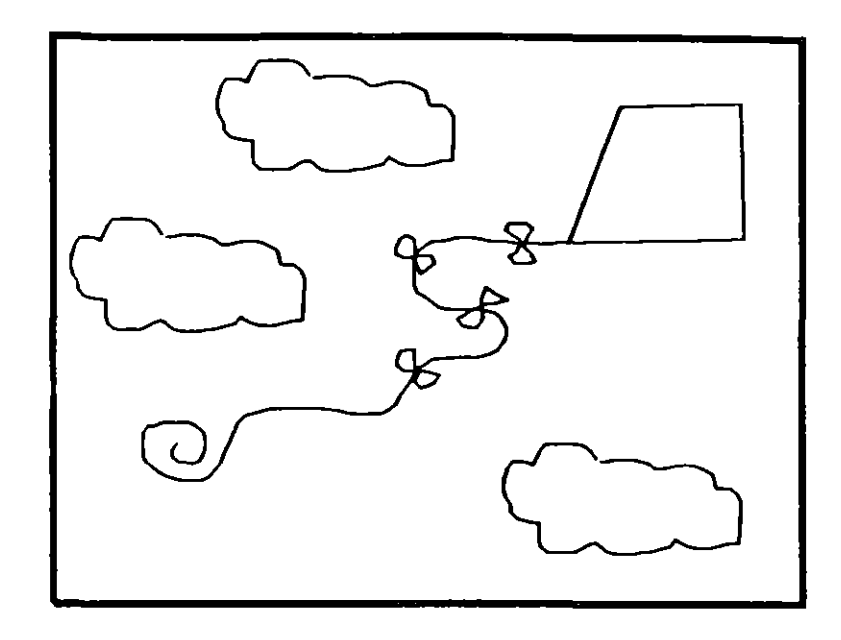

# **NOTAS**

 $\blacksquare$ 

# **SOLID**

Dibuja regiones sólidas que pueden ser cuadrangulares o triangulares: se dan pares de puntos para que se unan entre sí (se unen 1-3 y 2-4, 3-5 y 4-6. .. etc.).

Formato:

SOLIO

First point: 3,7

Second point: 9,7

•

Third point: 6,1

Fourth point: 2,3

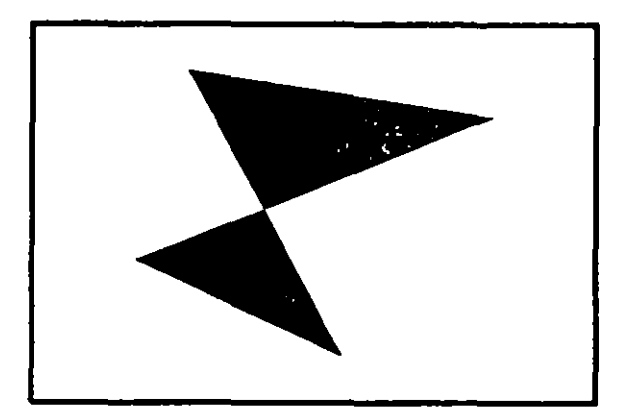

# NOTAS

# **TRACE**

Dibuja líneas sólidas con un cierto espesor, dado por el usuario. Estas líneas pueden ser rellenas o huecas, dependiendo del estado de la variable F!LLMODE.

#### Formato:

TRACE

Trace width:  $0.05$ 

From point: 3,7

To point: @5 < 270

To point: 4,1

To point:  $@2 < 0$ 

To point: 7,2

To point: @5 < 90

To point: 6,6

To point: 5,7

To point: 4,6

To point: 3,7

NOTAS

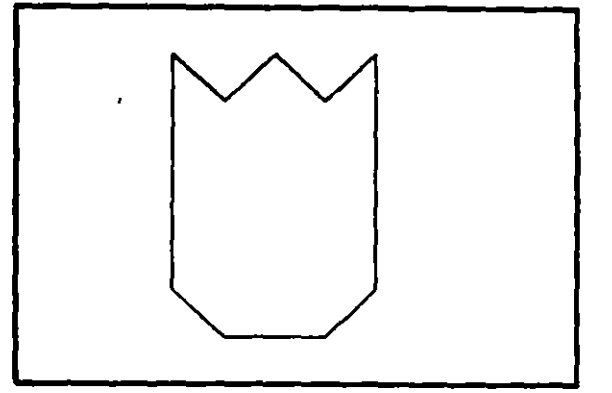
### HATCH

Rellena áreas con un patrón de ashurado. Existen 40 patrones de ashurado proporcionados por AutoCAD, además de que existe la posibilidad de definir un patrón propio sencillo a base de líne: paralelas.

- ? Lista los ashurados contenidos en ACAD.PAT
- name Nombre de un patrón de ashurado, proporcionando una escala y un ángulo para éste.
- U Nos permite elaborar nuestro propio patrón simple de ashurado, a base de líneas paralelas, dando el ángulo de éstas, su separación, y con la opción de hacer doble ashurado (cuadrícula).
- Style Define que áreas de los elementos seleccionados serán rellenadas. Los estilos son:
	- N- Normal
	- O Sólo las áreas exteriores
	- l Areas interiores

#### Formato:

#### HATCH

Pattern (? of name/U</u>, style)  $\langle u \rangle : u,$ i

Angle for crosshatch lines  $< 0$  >: 45

Spacing between lines < 1.0000 >: 0.2

Double hatch area  $\langle N \rangle : Y$ 

Select objects: 8,4

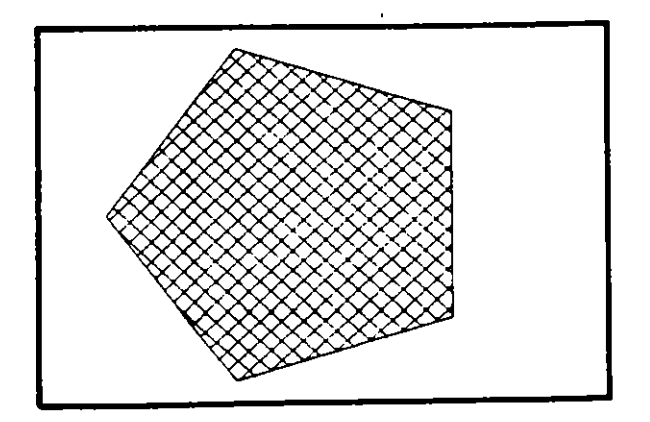

#### Autocad

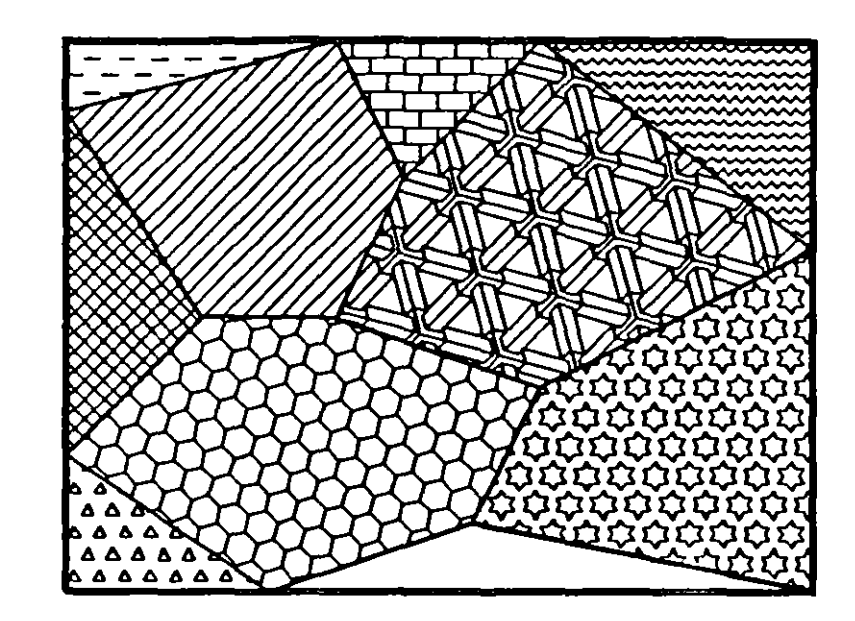

# **NOTAS**

 $\frac{1}{2}$ 

31

# **LINETYPE**

Definición de diferentes tipos de línea. Los tipos de línea se pueden manejar individualmente o por Layer (ver comando LAYER).

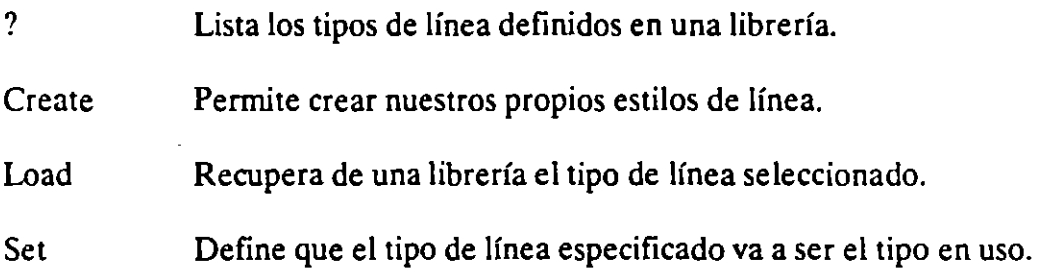

#### Formato:

#### **LINETYPE**

?/Create/Load/Set:?

File to list  $\langle \text{acad } \rangle$ :

Linetypes defined in file ACAD.lin:

Description **Name** 

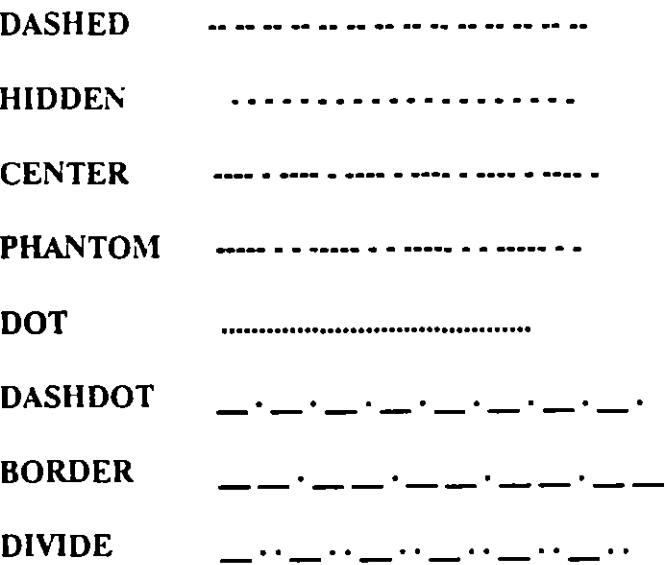

?/Create/Load/Set: C

Name of linetype to create: dotline

File for storage of linetype <ACAD >: tipos

Enter pattern (on next line):

 $A, 0.2, -0.2, 0, -0.2$ 

New definition written to file.

?/Create/Load/Set: L

Linetype(s) to load: dotline

File to search < tipos > : tipos

Linetype DOTLINE loaded.

### **NOTAS**

 $\cdot$ 

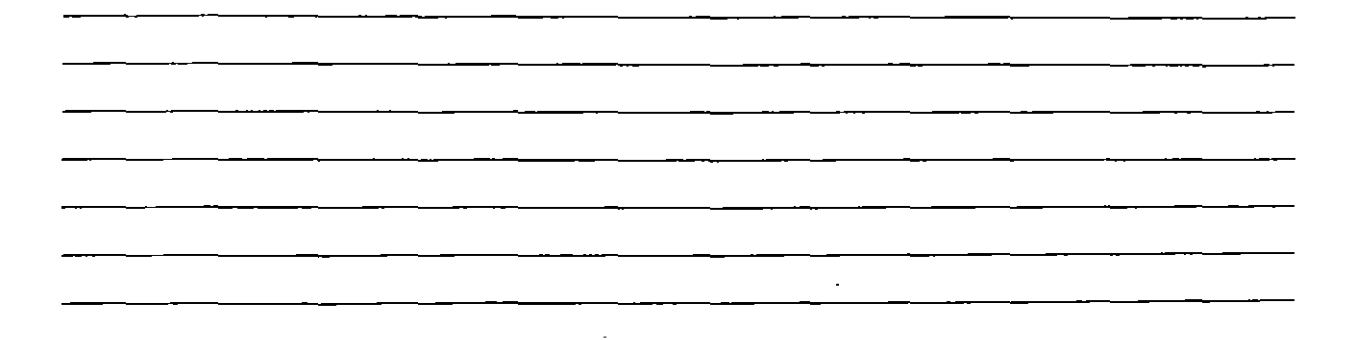

# COMANDOS DE TEXTO

#### **TEXT**

Dibuja texto en el tamaño, el ángulo y el lugar deseados.

- Start point Si se le da un punto, dibujará el texto alineado a la izquierda a partir de ese punto.
- Align Alinea el texto entre dos puntos dados.
- Center Centra el texto respecto a un punto especificado.
- Fit Alinea el texto entre dos puntos dados, con una altura especificada.
- Middle Centra el texto horizontal y verticalmente respecto a un punto.
- Right Justifica el texto a la derecha, respecto a un punto dado.
- Style Para seleccionar un estilo de texto diferente.

#### Formato:

#### **TEXT**

Start point or Align/Center/Fit/Middle/Righi/Style: S

Style name (or ?) < STANDARD > : standard

Start point or Align/Center/Fit/Middle/Right/Style: F

First text line point:  $2,3$ 

Second text line point:  $@7 < 0$ 

Height < 0.2000 >: 2

Text: AutoCAD

l,

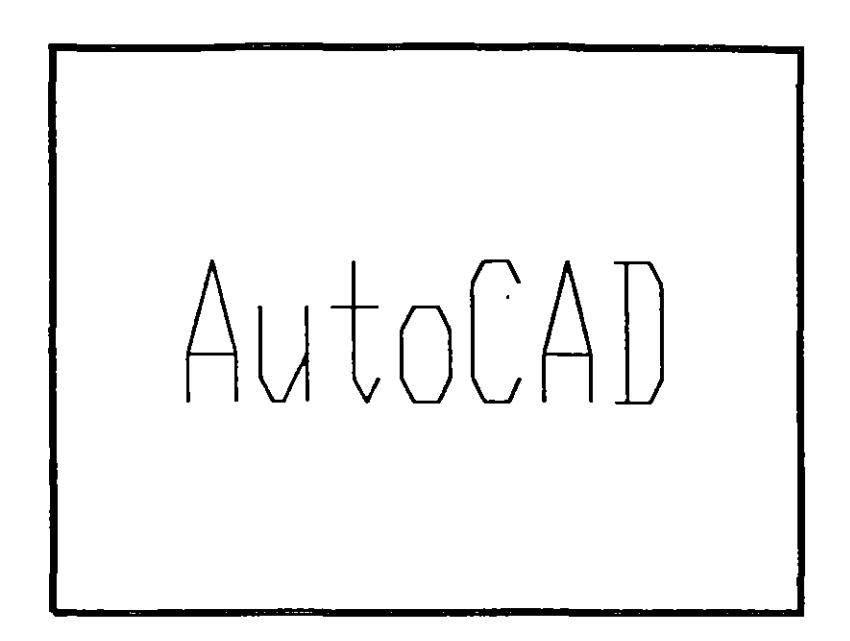

 $\sim 10^{-1}$ 

# NOTAS

35

# **QTEXT**

Representa los textos con un rectángulo del tamaño del texto. Esto da rapidez cuando se redibuja o regenera el dibujo.

- ON Activa el modo qtext, esto es, representa los textos con un rectángulo.
- OFF Desactiva el modo qtext.

#### **Formato:**

**QTEXT** 

**ON/OFF < On >: OIT** 

### **NOTAS**

 $\hat{\mathbf{r}}$ 

### DTEXT

Dibuja textos en forma dinámica, esto es, que mientras nosotros vamos escribiendo el texto, éste se va mostrando en la pantalla carácter por carácter. Las opciones son las mismas que en el comando TEXT.

#### Formato:

DTEXT

Start point of Align/Center/Fit/Middle/Right/Style: 1,1

Height < 0.2000 >: 1

Rotation angle  $< 0 > : 30$ 

Text: CECA F 1

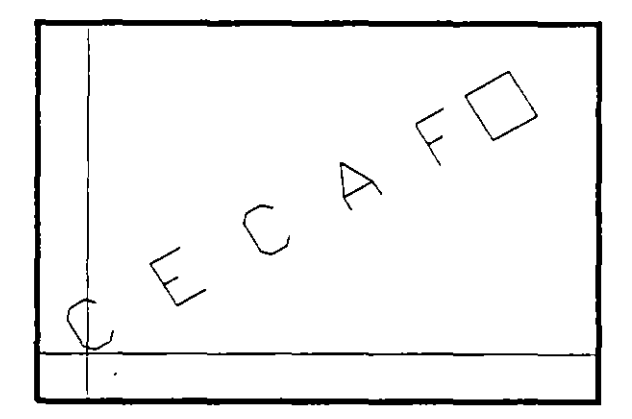

# **STYLE**

Carga un archivo de texto para así disponer de diferentes tipos de letra. Los archivos de tipos de letra tienen extensión .SHX, y los tipos de letra existentes en AutoCAD son:

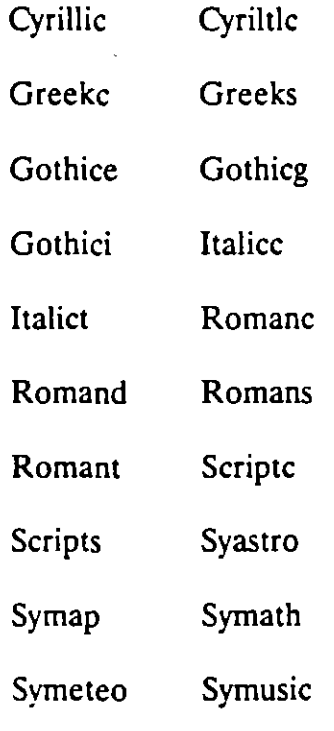

#### Formato:

#### **STYLE**

Text style name (or ?) <STANDARD>: romane New style.

Font file  $\lt$  txt  $\gt$ :

Height < 0.0000 >:

Width factor < 1.00 >:

Obliquing angle  $< 0$  >:

Backwards?  $< N$ 

 $\bar{a}$ 

Upside-down?  $\leq N$ 

Vertical?  $\langle N \rangle$ 

ROMANC is now the current text style.

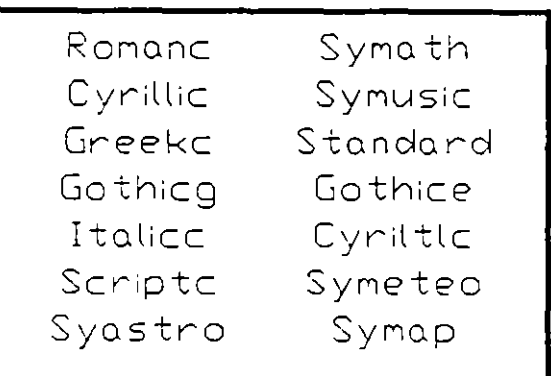

**NOTAS** 

 $\alpha$ 

 $\ddot{\phantom{a}}$ 

# AYUDAS DE DIBUJO

### **COORDS**

Una vez activado este modo, indica la posición absoluta del punto en donde se encuentra el cursor en el área de dibujo. Se activa o desactiva con la tecla  $<$ F<sub>6</sub> $>$ .

#### Formato:

 $\leq$  F6  $>$ '

# l'lovTAS

 $\overline{a}$ 

# **GRID**

Activa o desactiva una retícula de puntos de referencia, cuyo tamaño es variable a gusto del usuario. Se activa o desactiva con la tecla  $\leq$  F7>.

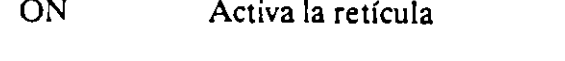

- OFF Desactiva la retícula
- Snap Da a la retícula el mismo tamaño que el desplazamiento especificado en el comando SNAP.
- Aspect Determina el espaciamiento horizontal y vertical de la retícula.
- Spacing(X) Se teclea un número, y éste determina el tamaño de la retícula. Si se teclea **un** cero (0), la retícula se adaptará automáticamente al espaciamiento determinado en el comando SNAP. Si se teclea un número seguido de una X, la retícula será un múltiplo de el espaciamiento determinado en SNAP.

#### **Formato:**

**GRID** 

Grid spacing(X) or  $ON/OFF/Snap/Aspect < 0.0000 > : 1$ 

 $\hat{\mathbf{r}}$ 

# SNAP

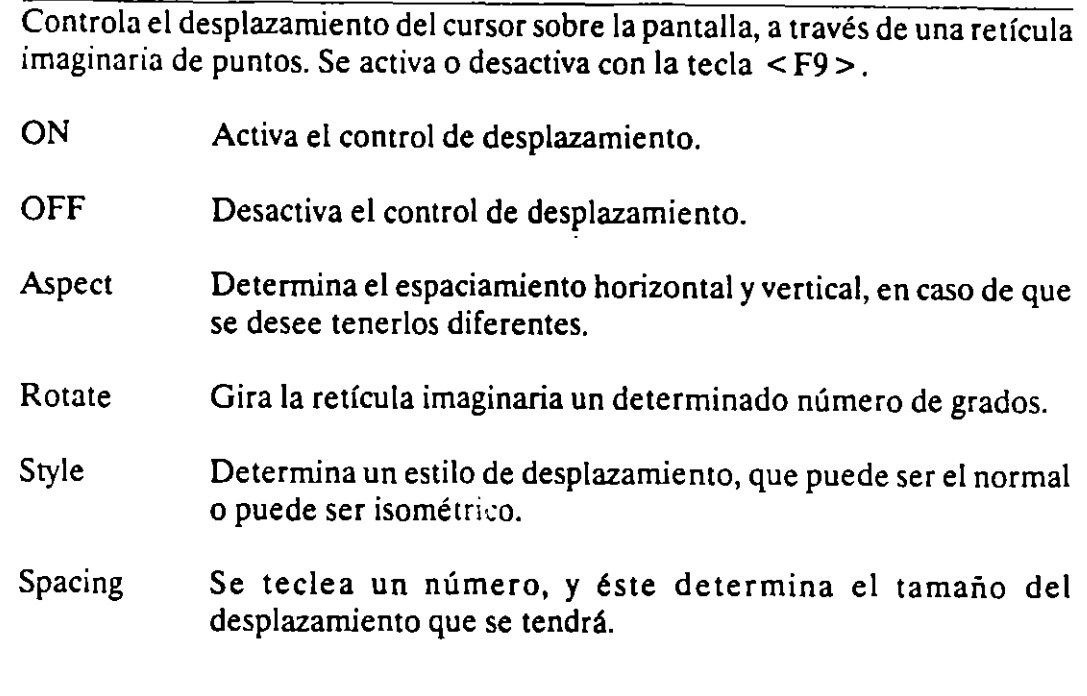

# Formato:

SNAP

Snap spacing or ON/OFF/Aspect/Rotate/Style < 1.0000 >: 0.5

# NOTAS

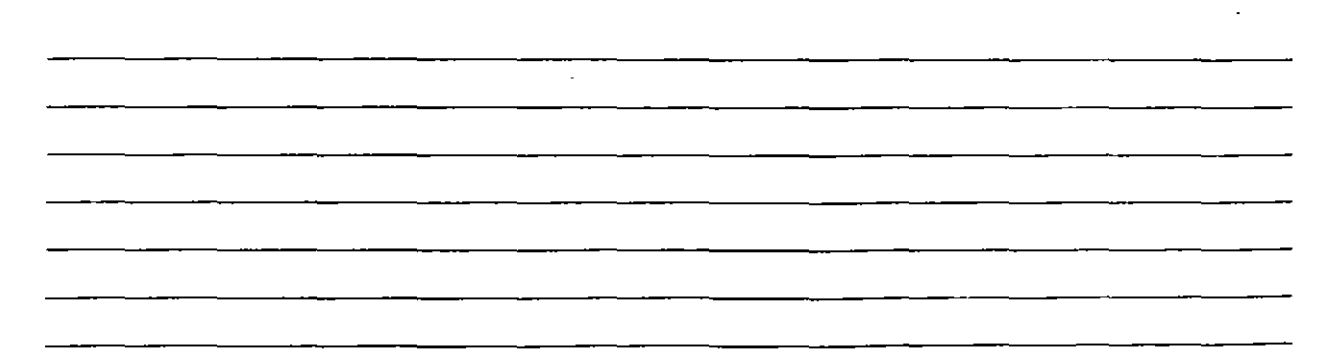

 $\bar{.}$ 

# **ORTHO**

Al estar activado, este comando sólo permite trazos horizontales o verticales. Se activa o desactiva con la tecla < *FB* >.

- ON Activa el modo Ortogonal.
- OFF Desactiva el modo Ortogonal.

#### **Formato:**

**ORTHO** 

**ON/OFF < OIT>: on** 

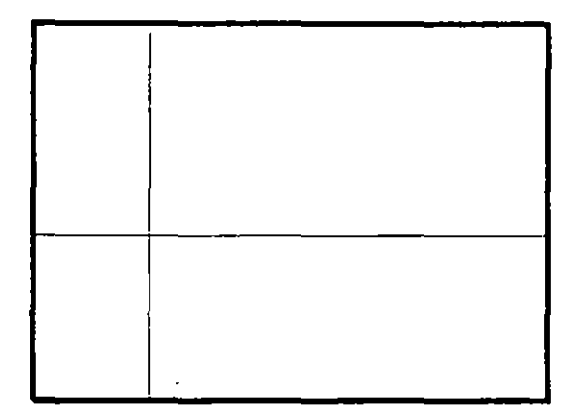

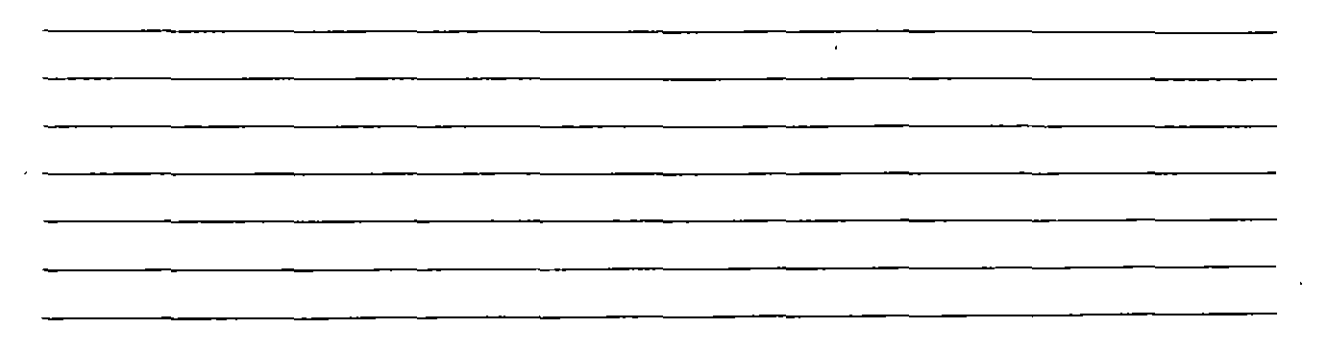

### AXIS

Coloca marcas de referencia en los extremos de la pantalla.

- ON Activa las marcas de referencia.
- OFF Desactiva las marcas de referencia.
- Snap Coloca las marcas de referencia con el mismo espaciamiento especificado en el comando SNAP.
- Aspect Determina el espaciamiento horizontal y vertical de las marcas, si se desea que sean diferentes.
- Spacing(X) Igual que en el comando GRID, dado un número, éste especifica el espaciamiento que habrá entre las marcas de referencia. También se puede dar un número seguido o una X o especificar un número cero (0).

#### Formato:

#### AXIS

Tick spacing(X) or  $ON/OFF/Snap/Aspect < 0.0000 >: 2x$ 

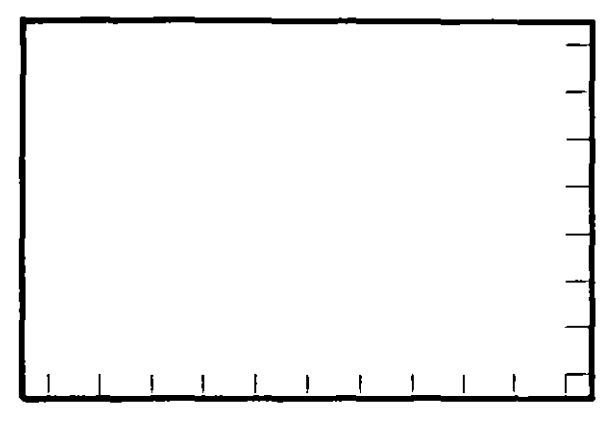

#### **OSNAP**

Selecciona modos de selección de puntos con referencia a objetos ya existentes.

- CENter De un arco o círculo seleccionado, toma su centro.
- ENDpoint De una línea seleccionada, toma su extremo más cercano.
- INSert Toma el punto de inserción de un bloque, texto. etc.
- INTersec Toma el punto de intersección de dos elementos.
- MIDpoint Toma el punto central de líneas y arcos.
- NEArest Selecciona el punto más cercano de una línea, arco, círculo o punto.
- NODe Selecciona el punto más cercano a una entidad.
- PERpend Selecciona el punto adecuado para un trazo pernendicular a una línea, un arco o un círculo.
- QUAdrant Selecciona el punto de un cuadrante de un círculo o arco.
- TANgent Selecciona el punto adecuado para un trazo tangente a un arco o círculo.
- NONe Desactiva los modos (ningún modo).

#### Formato:

OSNAP

Object snap modes: NEA

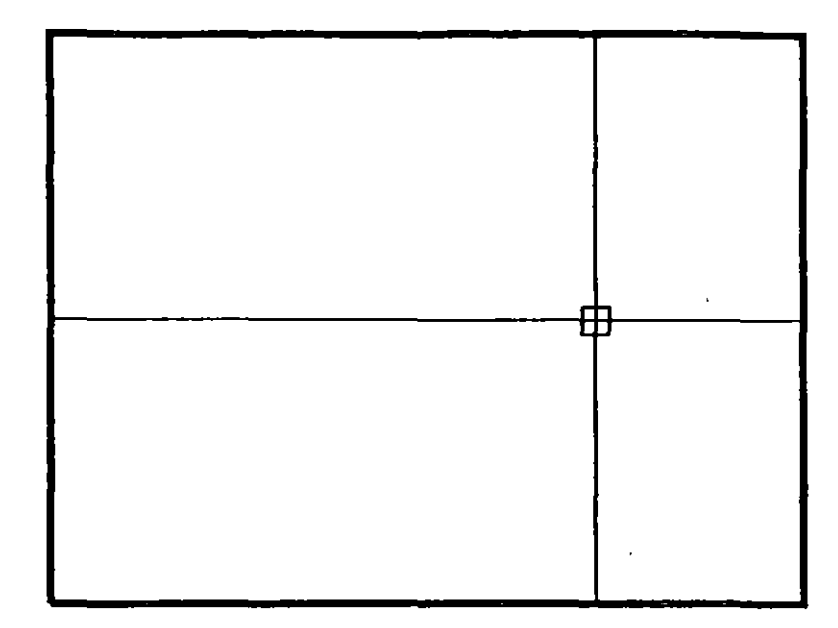

╦

 $\ddot{\phantom{0}}$ 

**NOTAS** 

\_\_\_\_\_\_

 $\epsilon$ 

# DRAGMODE

Modo de arrastre de objetos. Cuando el modo Drag está activado, es posible dibujar dinámicamente ciertas entidades, arrastrando la figuras a su posición en la pantalla. En ciertas aplicaciones, este modo puede consumir mucho tiempo.

- ON Activa el modo de arrastre de objetos, a través de la palabra Drag.
- OFF Desactiva el modo de arrastre de objetos.
- Auto Hace uso del modo de arrastre de objetos en todos los comandos que soporten esta opción.

Formato:

#### DRAGMODE

#### ON/OFF/Auto <Auto>: Auto

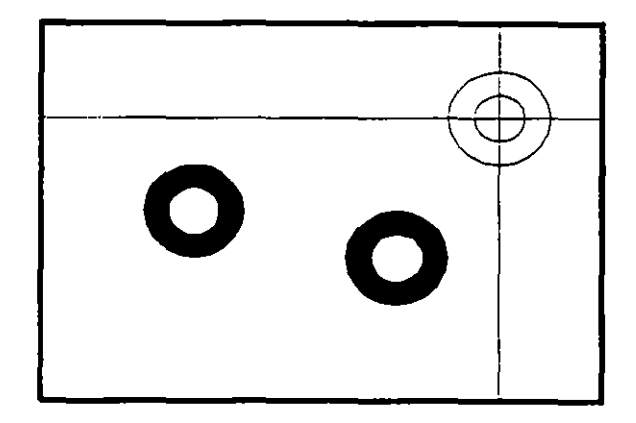

# **BLIPMODE**

Activa o desactiva el modo que permite dejar marcas temporales cuando hacemos referencia de algún punto (cruces pequeñas).

- ON Activa el modo Bup
- OFF Desactiva el modo Blip

#### **Formato:**

**BLIPMODE** 

**ON/OFF** < OIT>: **on** 

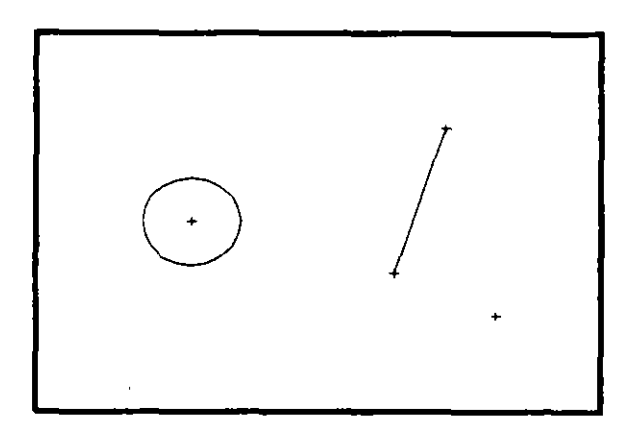

# COMANDOS DE EDICION

Los comandos de edición son aquellos que nos permiten modificar los objetos que constituyen a nuestro dibujo. Mediante estos comandos podemos también cambiar las propiedades y ubicación de los objetos.

La mayoría de las veces, al utilizar un comando de edición es necesario indicar que parte de nuestro dibujo va a ser modificada. Esta acción se conoce como "selección de objetos".

Existen varias maneras de hacer referencia a uno o más objetos de nuestro dibujo, ya sea para moverlos, borrarlos, cambiarles algunas de sus características o cualquier otra operación que se nos presente.

En cualquier comando que dentro de su ejecución nos mande el mensaje de:

Select objects:

podemos responder a esta petición de selección de objetos de las siguientes maneras:

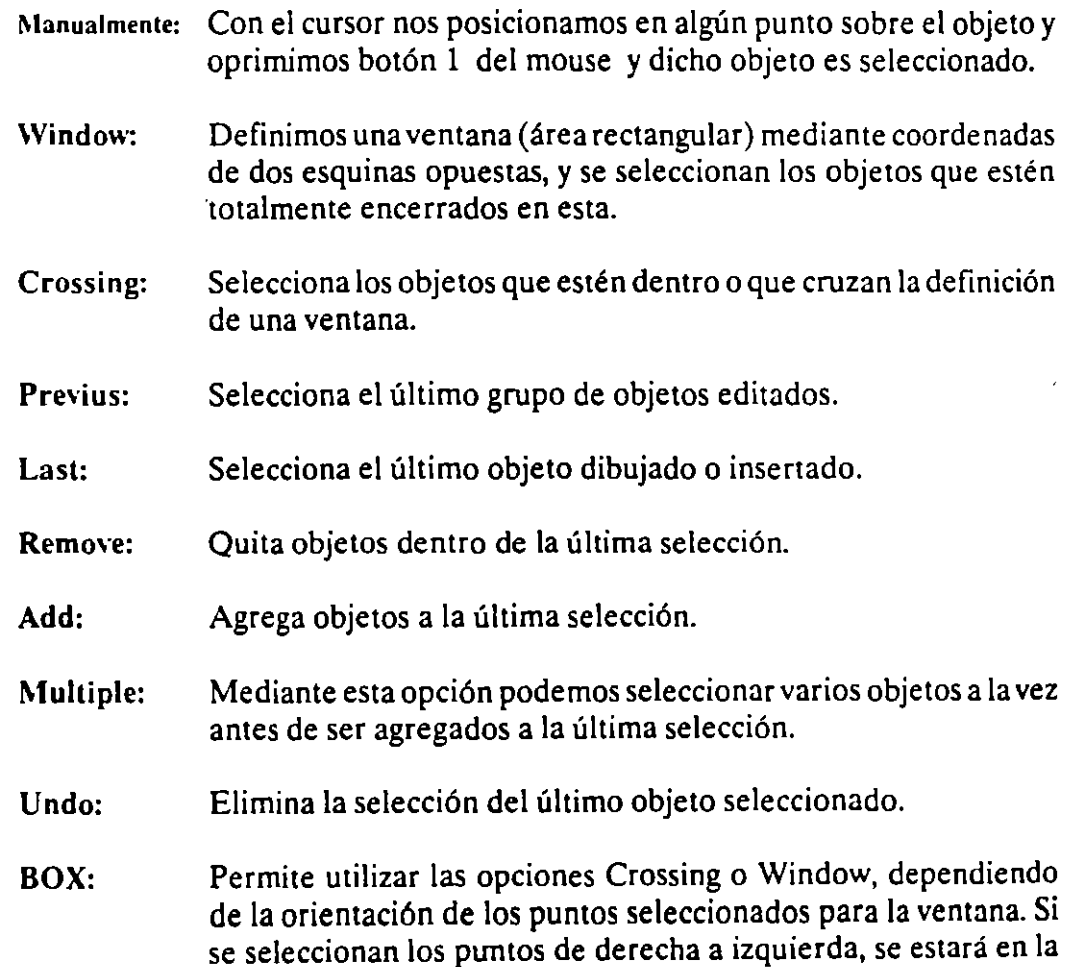

opción Crossing, y si se hace de izquierda a derecha se activará la opción Window.

- **AUto:**  Selecciona objetos individualmente o como con la opción BOX. Una vez en AUto, se seleccionan los objetos de manera usual. Si el punto selec ;ionado no corresponde a ningún objeto, se comienza a utiliza, la opción BOX.
- **Single:**  Seleccionará sólo el primer objeto o el primer grupo de objetos escogidos con la opción Window.

Para terminar la selección de objetos basta con presionar el botón 2 del mouse o la tecla < ENTER > cuando nuestra mira de selección no señala a ningún objeto.

#### **ARRAY**

Permite generar arreglos de objetos seleccionados tanto en forma rectangular (renglones y columnas) como circular (alrededor de un punto).

Formato:

**ARRAY** 

Select objects: 1 selected, 1 found

Select objects:

Rectangular or Polar array (R/P):

Number of rows  $(-.) < 1>$ 

Number of columns  $(||||) < 1$  >: 4

Unit cell or distance between rows (---): 2

Distance between columns  $(||||)$ : 2

#### NOTAS

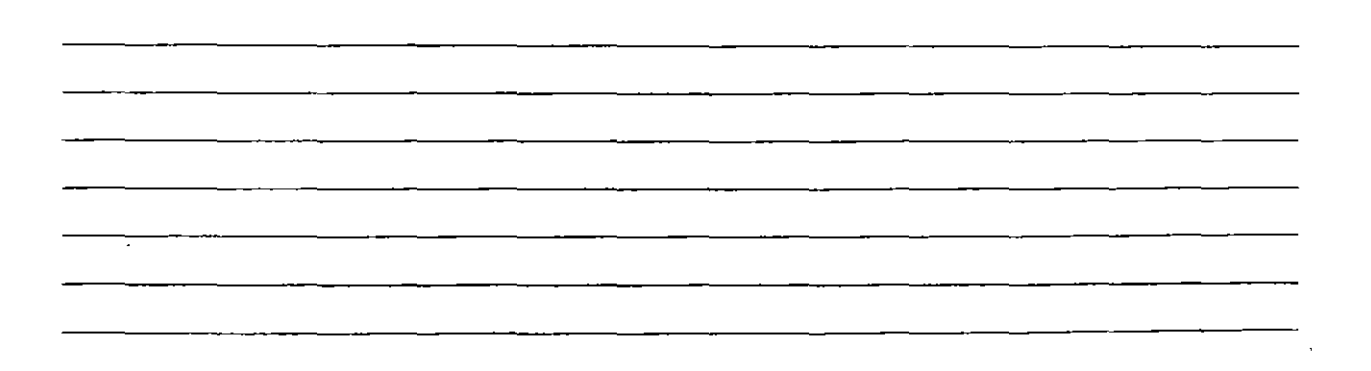

 $\bar{a}$ 

 $\mathbf{r}$ 

### BREAK

Permite seleccionar parte de una línea, trazo, círculo o polilínea y borrarlo. Cuando se selecciona un objeto con el cursor, el punto que se utilizó para tal selección se convierte en el primer punto de ruptura, enseguida se indica el segundo punto o se introduce una "F<sup>\*</sup> para reseleccionar el primero.

#### Formato:

BREAK

Select objects:

Enter second point (or  $F$  for first point):  $f$ 

Enter first point:

Enter second point:

**NOTAS** 

# **CHAMFER**

Une dos líneas no paralelas con una línea recta intermedia o agrega líneas intermedias entre los segmentos de una polilínea bidimensional. Es posible fijar la longitud de la línea de unión con la opción Distance.

#### Formato:

**CHAMFER** 

 $\ddot{\phantom{a}}$ 

 $\overline{a}$ 

Polilyne/Distance/ < Selecl first line >: d

Enter first chamfer distance  $< 0.0000 >: 1$ 

Enter second chamfer distance  $\leq 1.0000 \geq 0.5$ 

### **NOTAS**

 $\overline{\phantom{0}}$ 

# CHANGE

Modifica las características de los objetos seleccionados. Existen dos posibilidades: cambiar las propiedades o los puntos de un objeto. Las propiedades son: color, elevación, !ayer, tipo de línea y espesor. Los puntos del objeto dependen del objeto seleccionado: si se selecciona una línea se le redefine su punto final; si se escoge un círculo o arco se modifican sus radios; si se selecciona un bloque se cambia su punto de insercción mientras que para un texto se redefine tamaño, tipo y el propio texto.

#### Formato:

**CHANGE** 

Select objects: l selected, l found

Select objects:

Properties/ < Change point >: p

Change what property (Color/Eiev/LAyer/L Typeffhickness)? t

New thickness < 0.0000 >: 1.25

سر

Change what property (Color/Elev/LAyer/L Type{fhickness) ?

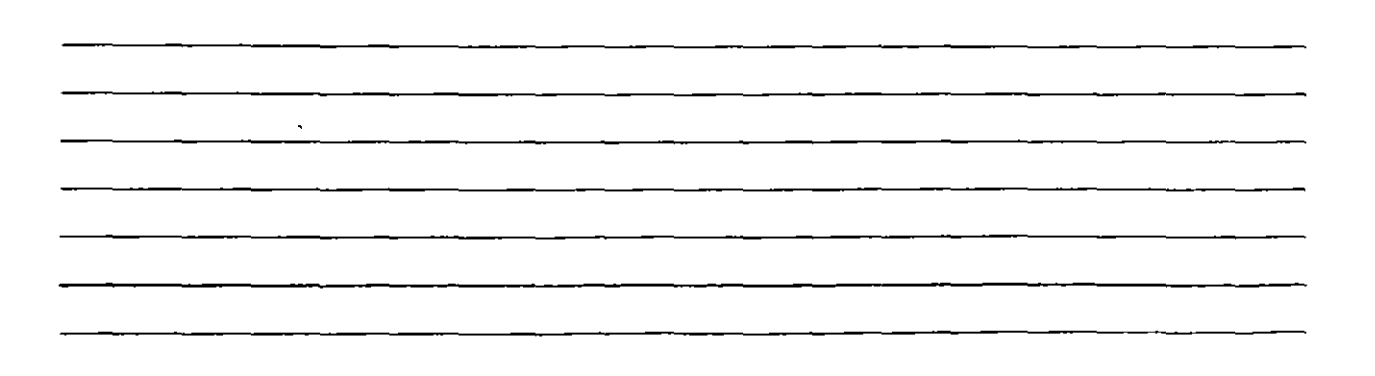

### **CHPROP**

Funciona de la misma forma que el comando CHANGE con la opción Properties, pero no toma en cuenta el tipo de objeto ni su orientación tridimensional. Dado que este comando no modifica la elevación de los objetos se puede utilizar el comando MOVE en su lugar.

#### Formato:

#### **CHPROP**

Select objects: 1 selected, 1 found

.Select objects:

Change whal property (Color/LAyer/LType(fhickness)? e

New color < BYLAYER > : yellow

 $\sim$ 

Change what property (Color/LAyer/LType/Thickness) ?

NOTAS

# **COPY**

Permite copiar los objetos seleccionados a un lugar especificado una o varias veces.

Formato:

 $\bar{a}$ 

**COPY** 

Select objects: 1 selected, 1 found

Select objects:

<Base point or displacement > /Multiple: m

Multiple Base point:

Second point of displacement: 5,5

Second point of displacement:

 $\bullet$ 

\_\_\_\_\_\_\_\_

 $\lambda$ 

 $\ddot{\phantom{a}}$ 

# **DIVIDE**

 $\mathbb{R}^2$ 

Divide un objeto en partes iguales, colocando puntos con su representación actual en distancias iguales sobre el objeto seleccionado.

 $\bullet$ 

 $\bar{1}$ 

Formato:

 $\overline{\phantom{a}}$ 

**DIVIDE** 

Select object to divide:

< Number of segments >/Block: 8

 $\overline{\phantom{a}}$ 

# ERASE

Borra del dibujo los objetos seleccionados

 $\hat{\mathbf{r}}$ 

Formato:

ERASE

Select objects: 1 selected, 1 found

Select objects:

 $\mathsf{U}$ 

 $\mathcal{L}$ 

 $\bar{z}$ 

 $\alpha$ 

# **OOPS**

Recupera los últimos objetos borrados.

**Formato:** 

**OOPS** 

 $\sim$   $\sim$ 

 $\ddot{\phantom{a}}$ 

# EXPLODE

Separa bloques, polilíneas, dimensiones asociadas, mallas tridimensionales o patrones de ashurado en sus componentes individuales.

Formato:

EXPLODE

 $\mathbf{v}$ 

Select block reference, polyline, dimension, or mesh:

# **NOTAS**

 $\ddot{\phantom{a}}$ 

 $\overline{a}$ 

 $\sim 10^{-1}$ 

# EXTEND

Alarga líneas, polilfneas y arcos hasta encontrarse con los objetos seleccionados que constituyen el límite de extensión.  $\ddot{\phantom{0}}$ 

Formato:

EXTEND

Select boundary edge(s)...

Select objects:

Select object to extend:

# FILLET

Une dos líneas no paralelas, una línea y un arco o segmentos de polilfnea con un arco intermedio del cual se especifica su radio. Se utiliza también para redondear aristas.

#### Formato:

FILLET

Polyline/Radius/ < Select two objects >:  $R$ 

Enter fillet radius  $< 0.0000 > : 0.5$ 

FILLET Polyline/Radius/ < Select two objects >:

NOTAS

 $\sim 10^{-1}$  km  $^{-1}$  $\hat{\mathbf{v}}$ 

### **MEASURE**

Marca un objeto en longitudes iguales. El extremo del objeto más cercano al punto fijado indica el inicio de las divisiones.

#### Formato:

**MEASURE** 

Select object to measure:

< Segment length >/Block:

### NOTAS

 $\ddot{\phantom{a}}$ 

# **MIRROR**

Genera la copia reflejada de los objetos seleccionados en base a la definición de una línea que funciona como eje de reflexión.

Formato:

MIRROR

Select objects:

First point of mirror line:

Second point:

Delete old objects? <N>

**NOTAS** 

 $\ddot{\phantom{a}}$ 

 $\mathcal{L}^{\pm}$ 

and the state of the state of the state of the

### **MOVE**

Permite cambiar la ubicación de los objetos seleccionados. El primer punto que se selecciona funciona como base de desplazamiento y el segundo determina la distancia y dirección de la copia.

#### Formato:

**MOVE** 

Select objects:

Select objects:

Base point of displacement:

Second point of displacement:

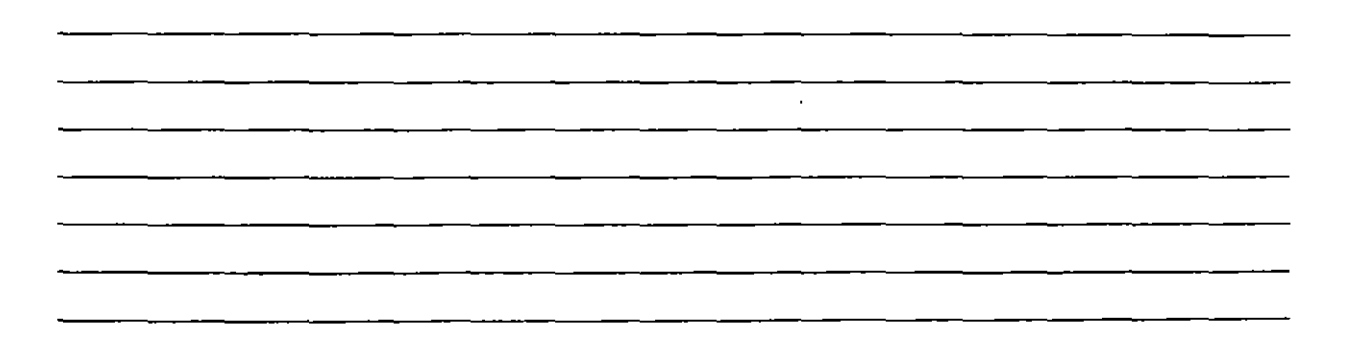
# **OFFSET**

Crea copias paralelas de un objeto, dando la distancia de desplazamiento y el lado del copiado.

 $\bar{z}$ 

Formato:

OFFSET

Offset distance or Through < Through >: *.S* 

Select object to offset:

Side to offset?

 $\sim$ 

 $\bar{\epsilon}$ 

Select object to offset:

NOTAS

 $\overline{\phantom{a}}$ 

### PEDIT

Permite modificar la forma de polilíneas y mallas tridimensionales. En caso de que el objeto seleccionado no sea una polilínea, con este comando se pueden convertir grupos de lineas en polilíneas.

#### Formato:

PEDIT

Select objects:

PEDIT Select polyline:

Close/Join/Width/Edit vertex/Fit curve/Spline curve/Decurve/Undo/eXit  $< X >:$ 

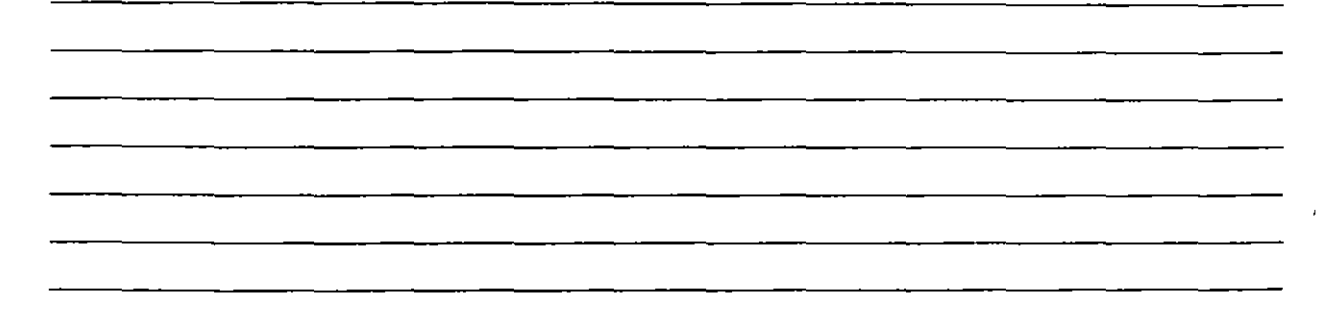

# **ROTA TE**

Permite girar ob ~tos un ángulo determinado respecto a un punto de referencia. También se puece fijar un ángulo inicial de referencia.

..

#### Formato:

**ROTATE** 

Select objects:

Base point:

< Rotation angle > /Reference: **R** 

Reference angle  $< 0 >: 45$ 

New angle:

# **SELECT**

Funciona de la misma forma que la opción "Select objects" de los comandos que así lo solicitan. Los objetos seleccionados se convierten en la selección más reciente para poder ser utilizada en múltiples comandos mediante la opción Previous.

l,

#### Formato:

**SELECT** 

 $\bar{\lambda}$ 

Select objects:

### NOTAS

 $\alpha$ 

# **SCALE**

Modifica el tamaño de los objetos seleccionados en base a un factor de escala o con relación a una longitud de referencia.

#### Formato:

**SCALE** 

Select objects: 1 selected, 1 found

Select objects:

Base point:

< Scale factor > / Reference: r

Reference length < 1 >: 2

New length: 4

 $\overline{\phantom{a}}$ 

 $\cdot$ 

### **STRECH**

Permite alargar o comprimir líneas, polilíneas o arcos seleccionados.

Formato:

#### **STRETCH**

Select objects to strech by window: ...

Select objects: C

, First corner:

Other corner: 5 found

Select objects:

Base point:

New point:

### TRIM

Recorta objetos para que queden limitados a una zona específica. Se señalan uno o varios objetos que servirán como límites de corte y posteriormente los objetos a cortar.

 $\ddot{\phantom{0}}$ 

#### Formato:

#### TRJM

Select cutting  $edge(s)$ ...

Select objects: 1 selected, 1 found

Select objects:

Select objects to trim:

# NOTAS

### **UNDO**

Elimina la ejecución de los últimos comandos. Para cancelar únicamente el último comando se utiliza "U".

#### **Formato:**

**UNDO** 

**Auto/Back/ControVEnd/Group/Mark/ < number** >:

### **NOTAS**

 $\mathbb{Z}^2$ 

# **REDO**

Restaura el comando deshecho por el comando UNDO.

 $\ddot{\phantom{a}}$ 

 $\overline{\phantom{a}}$ 

# **NOTAS**

<u> 1980 - Jan Barnett, fransk politik (d. 1980)</u> Τ

 $\bullet$ 

 $\bar{\mathbf{r}}$ 

 $\sim 10^{-11}$ 

 $\mathcal{L}^{\text{max}}_{\text{max}}$ 

### COMANDOS DE PANTALLA

# ZOOM

J

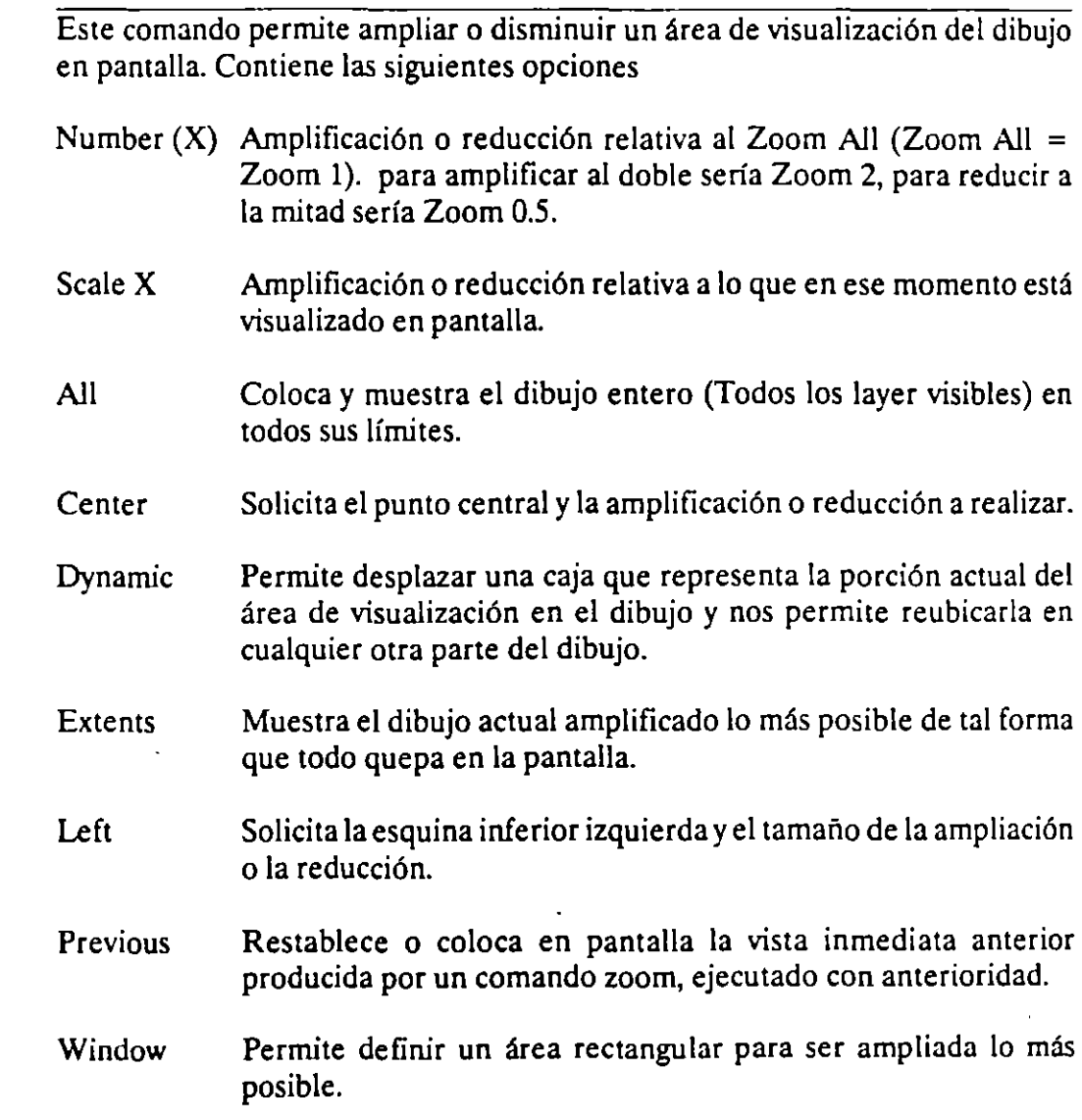

### Formato:

 $\mathcal{L}^{\text{max}}_{\text{max}}$ 

# ZOOM

# All/Center/Dynamic/Extents/Left/Previous/Window/ < Scale X >:

# PAN

Este comando nos permite desplazar el área de visualización, en cualquier dirección, sobre el dibujo. El desplazamiento se da a través de un véctor definido por el usuario.

#### Formato:

**PAN** 

Displacement: 10,6

Second point: 5,6

Regenerating drawing

 $\overline{a}$ 

### **REDRAW**

Redibuja el contenido de la pantalla y elimina los "blips" o marcas pequeñas, producidas al fijar puntos.

**Formato:** 

**REDRAW** 

 $\overline{E}$ 

### **NOTAS**

 $\mathcal{A}^{\mathcal{A}}$ 

 $\mathcal{L}$ 

### **REGEN**

Comando que regenera todo el dibujo, a través de la base de datos, reejecutando todos los comandos contenidos en ésta, y lo redibuja al mismo tiempo en pantalla.

 $\mathcal{L}$ 

#### Formato:

REGEN

### REGENAUTO

Permite controlar la regeneración automática al ejecutar algunos comandos de pantalla. Si la regeneración automática está desactivada y el comando ZOOM o PAN necesitan regenerar el dibujo, aparecerá el mensaje: "About to regen, proceed? Y". Si se respondiera que no, el comando PAN o ZOOM serían cancelados.

ON Activa la regeneración automática.

OFF Desactiva la regeneración automática.

#### Formato:

REGENAUTO

 $ON/OFF < 0n$  >: Off

# FILL

Comando que activa o desactiva el dibujar relleno o hueco algún objeto como Solid, Trace, Polyline, etc.

 $\overline{\phantom{a}}$ 

ON Activa el rellenado de objetos.

OFF Desactiva el rellenado de objetos.

#### Formato:

FILL

د.<br>محمود جانب محمد

 $ON/OFF < 0n$  >: Off

### NOTAS

 $\bar{J}$ 

 $\ddot{\phantom{0}}$ 

### VIEW

Comando que permite asociar un nombre a una vista (imagen mostrada en la pantalla) deseada en el dibujo, y poderla "traer" con sólo nombrarla. Se tienen las siguientes opciones:

- ? Lista los nombres de vistas para el dibujo actual.
- Delete Borra una vista.
- Restare Muestra la vista que se le especifique.
- Save Le asigna nombre a la imagen mostrada en la pantalla, creando una vista.
- Window Almacena la posición de una ventana en la pantalla con el nombre que se le indique.

#### Formato:

VIEW

?/Delete/Restore/Save/Window: S

View na me: Vista

 $\sim$ 

### VIEWRES

Controla la regeneración rápida y coloca la resolución de arcos y círculos al regenerarse, agilizándose la regeneración al convertir trazos curvos a secuencias de líneas.

#### Formato:

VIEWRES

Do you want fast zoom ?  $<$  Y >

Enter circle zoom percent  $(1-20000) < 100$  >:

### MSLIDE

Este comando toma una "fotografía" de lo que en ese momento se encuentra en la pantalla, y lo salva en un archivo extensión .SLD, que guarda la imagen como un gráfico, no en forma de relaciones matemáticas como los archivos de dibujos (extensión .DWG) de Autocad. Estos archivos pueden ser utilizados por otros paquetes, o bien pueden verse desde Autocad con el comando VSLIDE.

÷,

#### Formato:

MSLJDE

Slide file  $\le$  actual  $\ge$ : Fotos

*V* 

### VSLIDE

Este comando permite ver una "fotografía" tomada por el comando MSLIDE. También permite ver un archivo .SLD de una librería construida por el programa de utilería SLIDELIB. Es importante notar que, al llamar una transparencia, el dibujo sobre el cual se coloca ésta no se ha borrado. La imagen de la transparencia desaparece al redibujar la pantalla.

#### Formato:

**VSLIDE** 

 $\bullet$ 

Slide file: Fotos

### NOTAS

<u> 1999 - Jan Barnett, mars et al. (</u>  $\mathcal{A}^{\mathcal{A}}$  and

### **COMANDOS DE ACOTACION**

### **DIM**

Con este comando se acota un dibujo, entrando al modo de dimensionamiento, que permite usar los siguientes comandos:

- **ALIgned** Dimensionamiento linear, alineado en base a dos puntos proporcionados.
- ANGular Acotaciones de ángulos por medio de un arco.
- BASeline Considera como el primer punto a acotar el primer punto del primer dimensionamiento.
- **CENter** Dibuja marcas de Centros, o centros de un línea.
- CONtinue Toma como primer punto de acotación el último punto acotado.
- D!Ameter Acota diámetros.
- EXIt Regresa al modo COMMAND normal.
- HORizontal Dimensionamiento linear, dimensiona en forma horizontal.
- LEAder Dibuja una flecha o señalamiento que contenga al final la dimensión que se desea señalar.
- **RADius** Dimensiona o acota radios.
- REDraw Redibuja lo que se muestra en pantalla.
- ROTated Dimensiona linealmente en un ángulo especificado.
- **STAtus** Lista las variables de dimensionamiento y sus valores respectivos.
- STYle Permite seleccionar un nuevo estilo de texto (diferentes tipos de letra).
- UN Do Borra la acotación dibujada por el último comando de dimensionamiento.
- **VERtical** Dimensionamiento lineal en forma vertical.

Formato:

DIM

Dim: (Comando de dimensionamiento)

 $\ddot{\phantom{a}}$ 

### DIMl

Es exactamente los mismo que DIM, la única diferencia es que sólo permite realizar un sólo dimensionamiento y regresa al prompt de Comrnand, ai terminar dicha acotación. Los comandos que se usan con DIM1 son los mismos que se usan con DIM.

#### Formato:

DIMl

Dim: (Comando de dimensionamiento)

Command:

 $\bar{\mathcal{L}}$ 

### NOTAS

 $\hat{\mathbf{r}}$ 

the company of the company of the company

 $\ddot{\phantom{0}}$ 

<u> 1988 - John Alexandri, martxa eta inperiodo</u>

### COMANDOS DE ADECUACION

### APERTURE

Permite fijar el tamaño del cuadro seleccionador de objetos.

#### Formato:

Object snap target height (1-50 pixeles) < 10 >:

### **NOTAS**

7

<u> 1980 - Jan Alexandro III, politik postala primerana pre</u>

 $\ddot{\phantom{a}}$ 

## **BLIPMODE**

Activa o desactiva la opción de dejar pequeñas marcas al seleccionar puntos en nuestro dibujo.

**Formato:** 

**BLIPMODE** 

**ON/OFF < On** >:

# **NOTAS**

 $\ddot{\bullet}$ 

# **COLOR**

Permite asignar colores a los objetos seleccionados. Los posibles colores son:

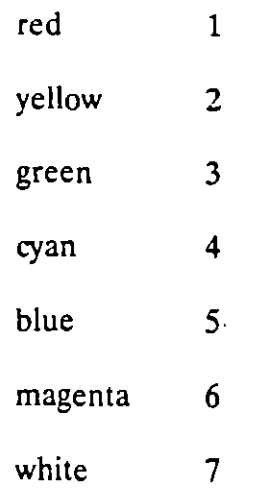

### Formato:

 $\ddot{\phantom{0}}$ 

New entity color < BYLAYER >: green

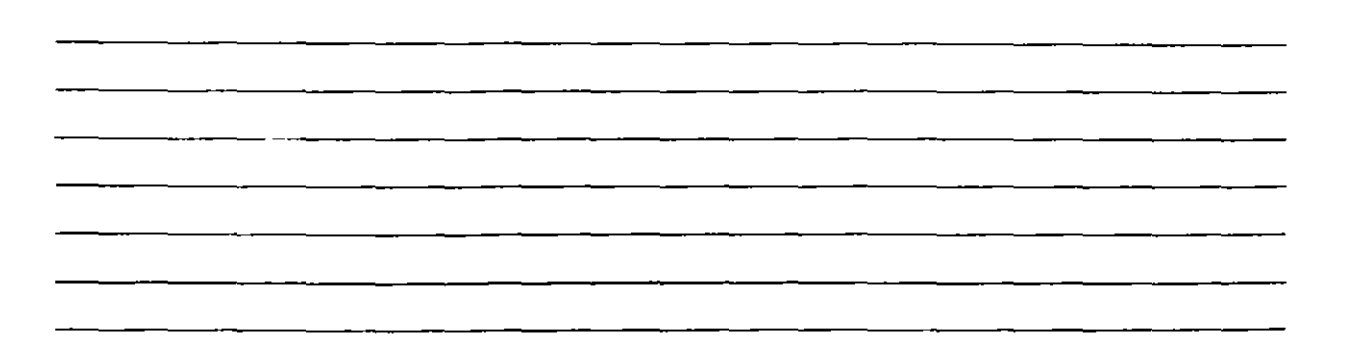

 $\ddot{\phantom{a}}$ 

<u> 1980 - Jacob Barristo, maria al Indonesia (</u>

 $\ddot{\phantom{a}}$ 

### DRAGMODE

Permite colocar la opción de visualizar o no en la pantalla una imagen temporal de los objetos que se mueven, copian, alargan, encogen o insertan.

Formato:

t.

ON/OFF/Auto <Auto>:

### NOTAS

 $\epsilon$ 

 $\mathcal{L}^{\pm}$ 

<u> 1990 - Johann Barbara, martxa al</u>

## ELEV

Permite fijar valores en el eje Z (elevación y espesor) de los objetos que se dibujen enseguida de la ejecución de este comando.

#### Formato:

New current elevation  $< 0.0000 > : 3$ 

New current thickness  $< 0.0000 >: 2$ 

### NOTAS

 $\mathcal{L}$ 

### LINETYPE

Controla el tipo de línea para dibujar. El tipo de línea por omisión es la continua y mediante este comando es posible seleccionar líneas punteadas, discontinuas o crear nuestro propio tipo de línea y utilizarlo.

#### Formato:

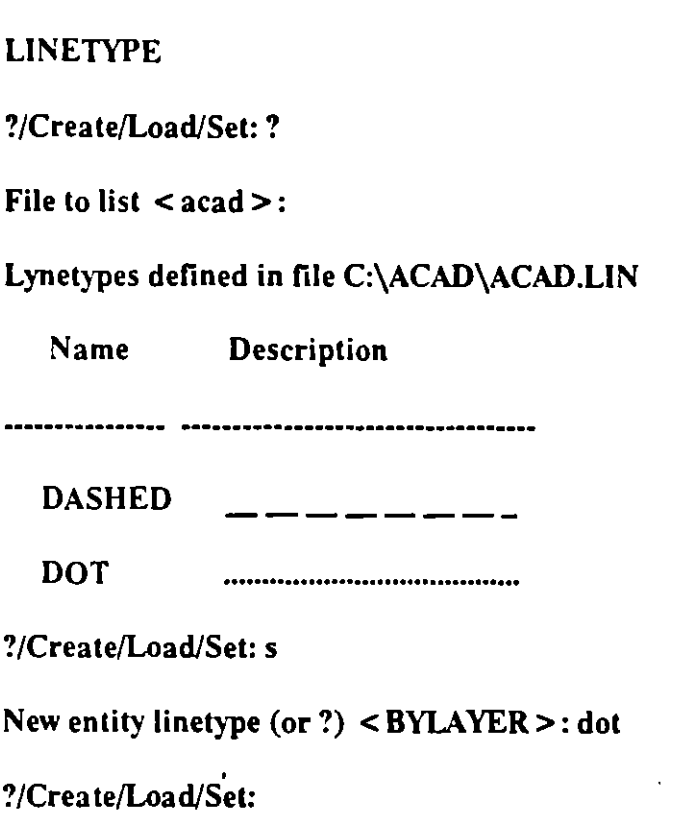

NOTAS

# <u> 2001 - Jan James John Harry John Harry John Harry John Harry John Harry John Harry John Harry John Harry John H</u>  $\sim 10^{-1}$ <u> 1989 - Jan Barnett, francouz a</u>

 $-$ 

### **OSNAP**

Fija la opción para la selecció¡·, de puntos geométricos específicos de un objeto. Es posible definir varias opciones si se separan sus nombres con comas.

#### Formato:

Object snap modes: cen,mid,tan

### · NOTAS

 $\overline{a}$ 

 $\bar{A}$ 

# **QTEXT**

Reduce el tiempo de regeneración y redibujo, haciendo que los textos aparezcan como una caja rectangular.

**Formato:** 

**ON/OFF** < OIT> :

# SETVAR

Permite modificar el valor del las variables de sistema. Para hacerlo se proporciona el nombre de la variable y su nuevo valor. Con "?"se lista el nombre y valor de todas las variables.

#### Formato:

SETVAR

 $\sim$   $\sim$ 

 $\bar{z}$ 

 $\frac{1}{2}$ 

# TABLET

Este comando se utiliza para activar, desactivar, calibrar o configurar la tableta digitalizadora.

l.

Formato:

TABLET

Option (ON/OFF/CAUCFG):

 $\ddot{\phantom{a}}$ 

 $\ddot{\phantom{a}}$ 

 $\mathcal{L}$ 

### **UCS**

Un UCS se define como un plano de trabajo en un espacio tridimensional. El comando UCS permite crear o seleccionar planos de trabajo como sistemas de referencia individuales.

#### Formato:

 $\ddot{\phantom{a}}$ 

 $\bar{z}$ 

Origin/ZAxis/3point/EntityNiew/X/Y/Z/Prev/Restore/Save/Del/?/ < World >:

•

### NOTAS

 $\sim$ 

<u> 1980 - John Stein, mars and de Berlin and de Berlin and de Berlin and de Berlin and de Berlin and de Berlin a</u>

 $\lambda$ 

# **UCSICON**

Este comando controla la visualización y ubicación del ícono de sistema coordenado de usuario.

 $\hat{\mathbf{r}}$ 

Formato:

l.

ON/OFF/AIVNoorigin/ORigin < ON > :0

### COMANDOS PARA SIMBOLOS

Un bloque agrupa un conjunto de entidades individuales y se le trata como un sólo objeto. Con bloques se pueden repetir varias veces, dentro de un dibujo, un mismo conjunto de entidades en forma fácil y eficiente.

Los comandos que involucran bloques se encuentran en el submenú BLOCKS del menú lateral derecho. A continuación se definen algunos de éstos:

### BLOCK

Este comando define un nuevo bloque. Al ejecutarlo, Autocad pide el nombre de bloque que uno desea asignarle. Luego pide un punto base de inserción. Este es el punto de referencia que posteriormente se usará para insertar el bloque en cierta posición. Una vez dado el punto base, se seleccionan las entidades que formarán el bloque. Terminando la selección de entidades, éstas desaparecen, pero no se pierden; son guardadas en memoria como un bloque con el nombre especificado, en una zona llamada "tabla de bloques". Cuando se salva el dibujo, el bloque se almacena como parte del archivo del dibujo.

Formato:

**BLOCK** 

Block name (or ?):

Insertion base point:

Select objects:

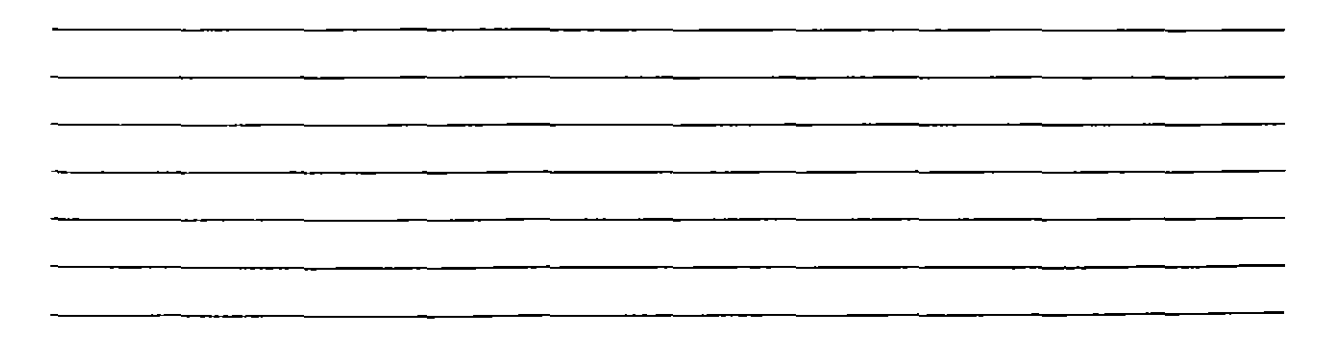

## INSERT

Este comando inserta un bloque que se encuentre definido en la "tabla de bloques" (en memoria). Al ejecutarlo, Autocad pide el nombre del bloque que se desea insertar. Si se responde con una interrogación(?), Autocad lista todos los bloques que hasta ese momento están definidos en la "tabla de bloques" del dibujo. Una vez dado el nombre del bloque que se quiere insertar, se pide el punto donde ha de insertarse, pudié .. dose dragar el bloque a la posición deseada, ó también pueden darse las coordenadas del punto de inserción. Luego se piden factores de escala y ángulo de rotación del bloque.

#### Formato:

INSERT

Block name (or ?):

lnsertion point:

 $X$  scale factor < 1 > /Corner/XYZ:

Y scale factor  $\le$  default  $\equiv$  X >:

Rotation Angle  $< 0.00 >$ :

Las escalas X/Y se pueden especificar simultáneamente, usando el punto de inserción como la esquina inferior izquierda de una caja, y un nuevo punto como la esquina superior derecha; sólo dé el nuevo punto en respuesta al prompt "X scale factor". El ancho de la caja será tomado como el factor de escala X y la altura como el factor de escala Y (en unidades de Autocad}.

Normalmente, el bloque es insertado como una sola entidad, pero si al nombre de bloque se le precede con un asterisco "•", las entidades individuales del bloque son insertadas. Por ejemplo:

INSERT Block name (or ?): •silla

 $\hat{\mathcal{E}}$ 

 $\sim$ 

# **NOTAS**

 $\mathcal{F}_{\mathbf{a}}$ 

<u> 1980 - Jan Barbara Barat, martin a shekara 1980 - An tsa a tsa a tsa a tsa a tsa a tsa a tsa a tsa a tsa a tsa</u> the contract of the contract of  $\overline{\phantom{a}}$  $\sim$   $\sim$   $\sim$   $\sim$ <u> 1980 - Jan Barat, mars and de la partie de la partie de la partie de la partie de la partie de la partie de l</u>  $\overline{\phantom{a}}$
# MINSERT

Este comando es muy semejante al comando INSERT, sólo que el bloque especificado se inserta en múltiples posiciones, conformando un arreglo rectangular de renglones y columnas. Al ejecutar MINSERT, Autocad hace las mismas preguntas que para el comando INSERT (insert point, X/Y scale, rotation angle, etc.) y adicionalmente las siguientes:

### Formato:

MINSERT

Block  $\name$  (or ?):

Number of rows (---):

Number of columns  $($ |  $|$   $|$ ):

Unit cell or distance between rows (---):

Distance between columns  $( | | )$ :

La primera de estas preguntas, solicita el número de renglones del arreglo con bloques; la siguiente, el número de columnas. Una vez dado el número de renglones y columnas, se pide la distancia entre renglones, y finalmente la distancia entre columnas.

Con el comando MINSERT no se permite usar "•" en el nombre del bloque. Por otro lado, un MINSERT no puede ser explotado (ver EXPLODE).

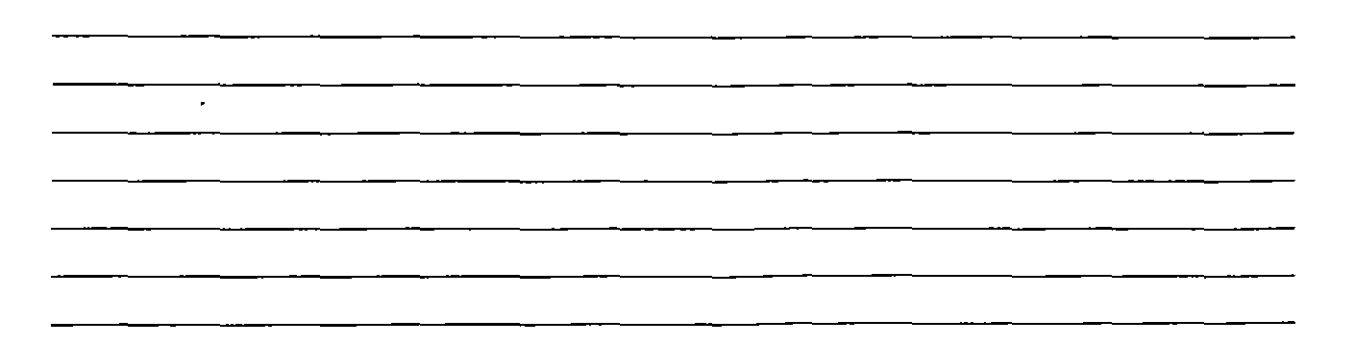

# **WBLOCK**

Este comando manda a un archivo en disco, un bloque o una sección cualquiera del dibujo. Al ejecutarlo, Autocad pide un nombre de archivo al cual se enviará el bloque o sección del dibujo. El nombre de archivo no debe incluir la extensión, Autocad le asigna la extensión (.DWG).

### Formato:

**WBLOCK** 

File name:

Block name:

Al prompt "Block name:" se le puede responder de las cuatro maneras siguientes:

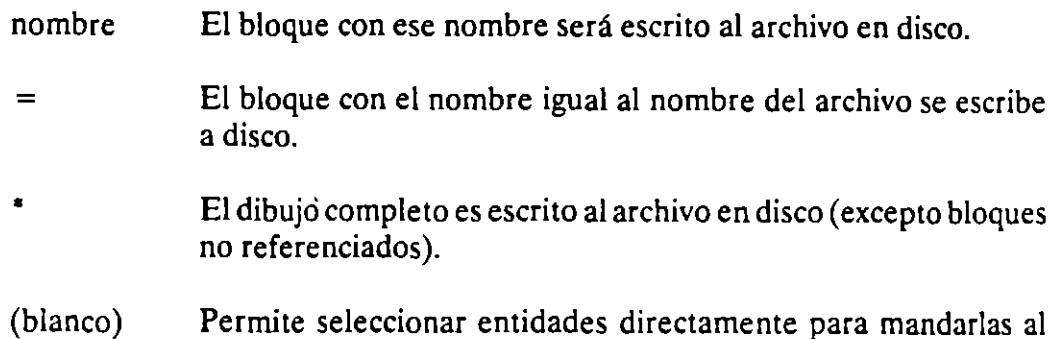

archivo. En este caso, pide también un punto de inserción.

.

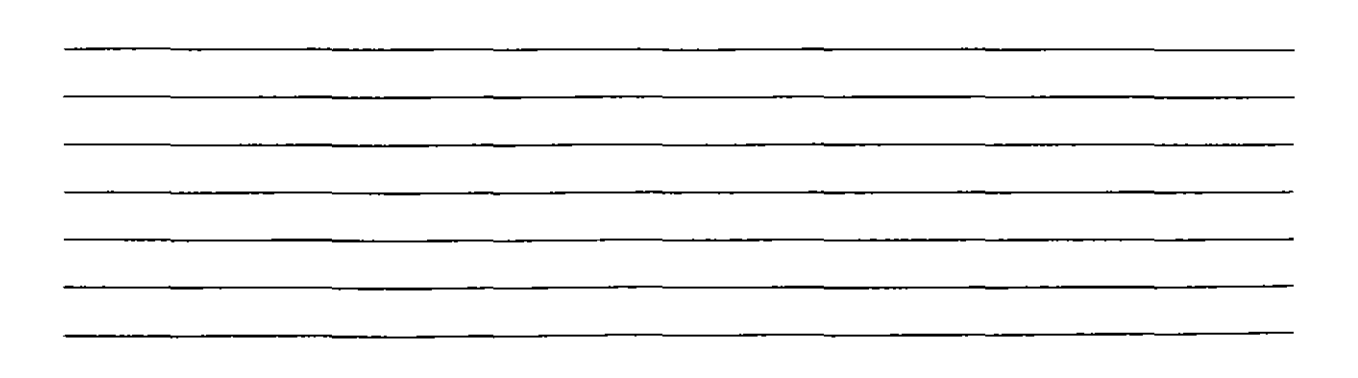

# **EXPLODE**

Este comando permite, en el caso de bloques, explotarlos en sus entidades individuales. Es decir, un bloque, cuando es insertado, representa una sola entidad, por lo que no pueden ser editadas individualmente sus entidades; el comando EXPLODE sustituye un bloque en el dibujo, por las entidades individuales que lo conforman.

### Formato:

EXPLODE

Select block reference, polyline, dimension, or mesh:

El comando EXPLODE no puede utilizarse con un MINSERT.

# COMANDOS DE 3 D

# 3D MESH

Gener una malla tridimensional en función del número de vértices  $e$ specificados; el total de vértices es igual a M x N donde M se pueden considerar los renglones y N las columnas.

Los vértices pueden ser especificados con puntos de 2D a 3D y a cualquier distancia uno del otro.

Se puede manipular la malla con el comando PEOIT.

### Formato:

3D MESH

Mesh M size:

Mesh N size:

Vertex(m,n):

### Ejemplo:

30 Mesh

Mesh M size:4

Mesh N size:3

Vertex(O,O): 50,40,3

Vertex(O,l): 50,45,5

Vertex(0,2): 50,50,3

Vertex(l,O): 55,40,0

Vertex(l.l): 55,45,0

Vertex(l ,2): 55,50,0

Vertex(2,0): 60,40,0

Autocad

Vertex(2,1): 60,45,-1

Vertex(2,2): 60,50,0

Vertex(3.0): 65,40,0

Vertex(3,1): 65,45,0

Vertex(3,2): 65,50,0

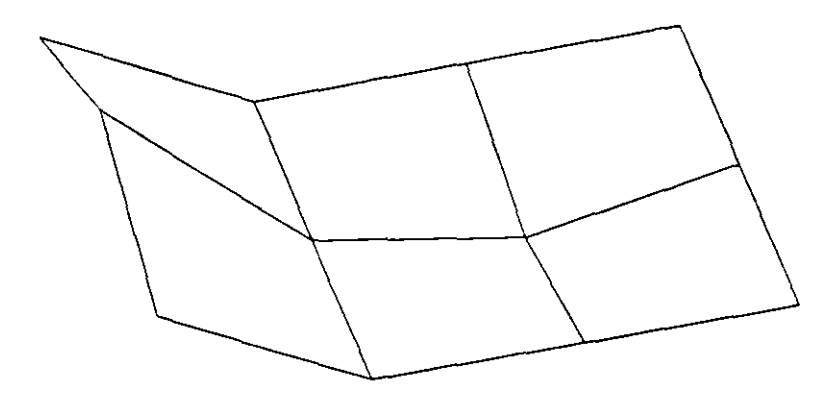

# REVSURF

Genera una superficie de revolución por medio de la rotación de una curva alrededor de un eje de rotación seleccionado.

La curva puede ser una línea, arco, círculo, 20 o 3D Polyline. La curva define la dirección N de la malla mientras que el eje de revolución determina la dirección M de la malla.

La densidad de la malla está controlada por las variables surftabl y surftab2.

La malla puede ser manipulada por el comando PEDIT.

### Formato

### Revsurf

Select path curve:

Select axis of revolution:

Start angle  $< 0 >$ :

Included angle  $(+ = ccw, - cw)$  < Full circle >:

### Ejemplo:

Circle

 $3P/2P/TTR/ <$  Center point  $>$ : 8,5,10

Diameter/ < Radius >: 10

**LINE** 

From point: 8,5,10

lo point: 10,5,10

to point:  $\leq$  enter  $>$ 

Revsurf

Select path curve:

# Autocad DECFI CECAFI

Select axis of revolution:

Start angle  $< 0 >$ :

Include angle  $(+ = ccw, = cw)$  < FULL circle >:

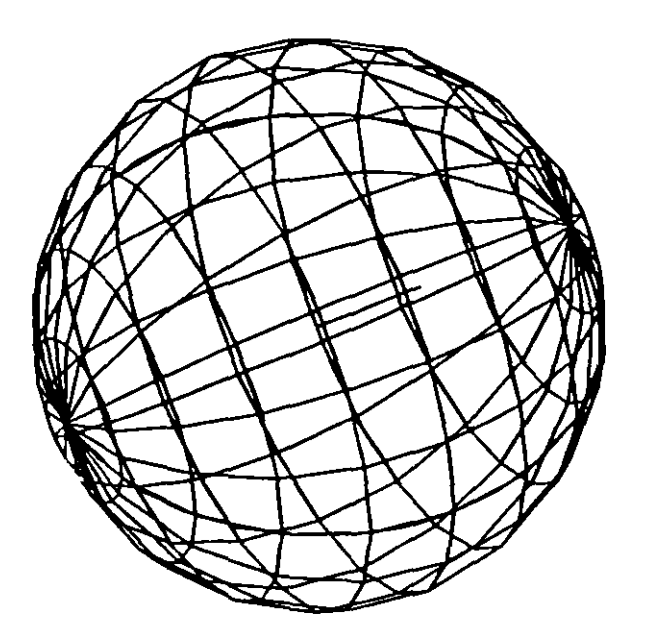

## EDGESURF

Construye una malla entre cuatro curvas adyacentes que deben tocarse en sus End Points para formar una trayectoria cerrada rectangular.

La densidad de la mlla esta controlada por las variables SURFTAB1 y SURFTAB2.

### Formato:

EDGESURF

Select edge 1: (Selección)

Select edge 2: (Selección)

Select edge 3: (Selección)

Select edge 4: (Selección)

### Ejemplo:

LINE

From point: 5,5,0

to point:  $8,5,2$ 

to point:  $8,10,2$ 

to point:  $4,10,2$ 

to point: close

### EDGESURF

Select edgel: (Selecciona 1er línea)

Select edge2: (Selecciona 2a. línea)

Select edge3: (Selecciona 3a. línea)

Select edge4: (Selecciona 4a. línea)

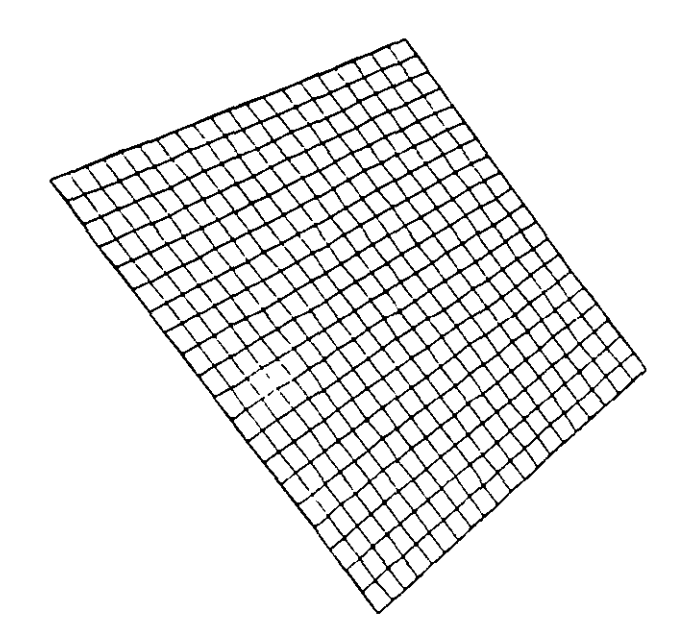

# **NOTAS**

# . —

# 3D POLY

Genera una Polyline; es decir una secuencia de líneas conectadas que son tratadas como una sola entidad. Los puntos de unión pueden ser proporcionados en coordenadas XYZ.

### Formato:

### 3D POLY

### $Close/Undo/< Endpoint of line>$ :

Opciones:

Close Une la polyline del último punto que se genero al primero.

Undo Borra el segmento de línea anterior

Endpoint of line Dado un punto anexa otro segmento de línea.

### Ejemplo: Polyline de tres segmentos.

### 3DPOLY

First point: 10,10,10

 $Close/Undo/ <$  Endpoint of line  $>$ : 5,5,5

 $Close/Undo/*Endpoint of line* >: 10,6,0$ 

Close/Undo/ < Endpoint or line >: Close

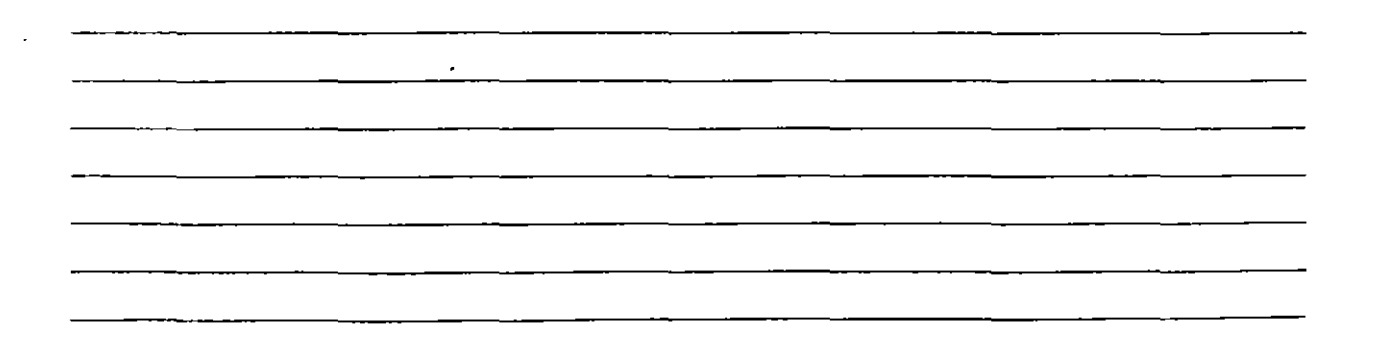

# 3D

Proporciona dibujos en tercera dimensión ya existentes.Tales como:

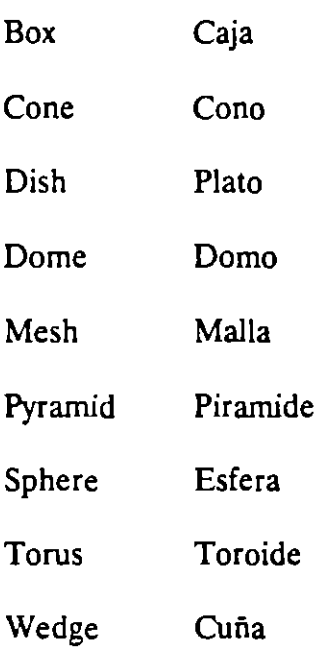

### Formato:

### 3D

Box/Cone/Dish/Dome/Mesh/Pyramid/Shere(forus/wedge:torus Center of torus: 10,10,10 Diameter/<radius> of torus: 10 Diameter/<radius> of tube: 3 Segments around tube circumference < 16 >: (enter) Segments around torus circunference  $<$  16 $>$ : (enter)

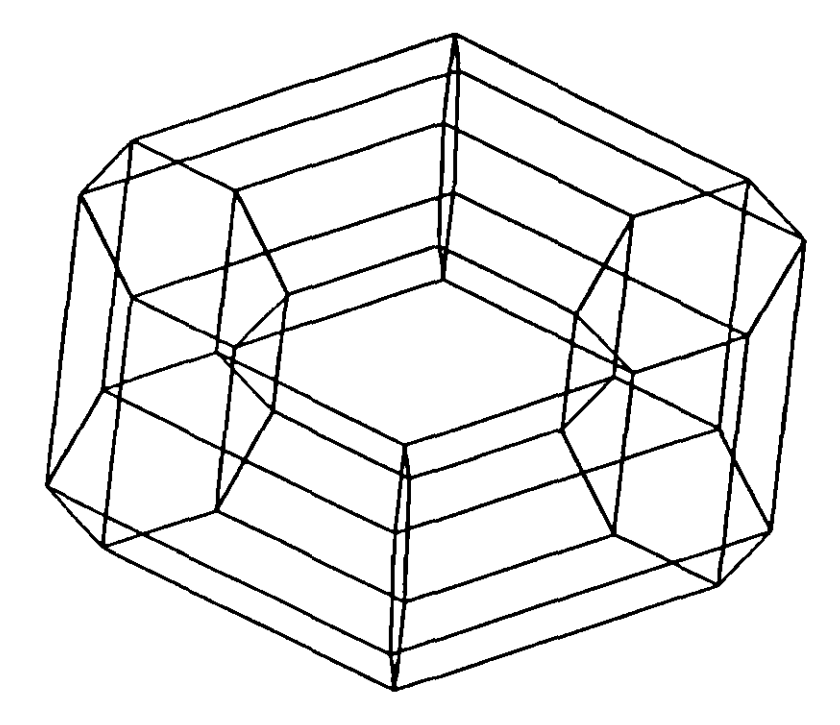

# 3D FACE

Genera una superficie con vértices en el espacio (XYZ) similar al comando Solid.

Sus aristas pueden ser invisibles, esto se logra anteponiendo al punto la letra i (deben estar separados por un espacio).

La variable SPLFRAME controla la invisibilidad.

### Formato:

30 FACE

First point : (punto)

Second Point: (punto)

Third Point : (punto)

Fourth Point: (punto)

Third Point : (punto o < ENTER > para finalizar)

### Ejemplo:

- Firs Point : 5,5,5
- Second Point: 5,8,5

Third Point: 7,8,5

Fourth Point: 7,5,5

Third Point : (Return)

 $\bullet$ 

 $\sim$ 

 $\bullet$ 

 $\Box$ 

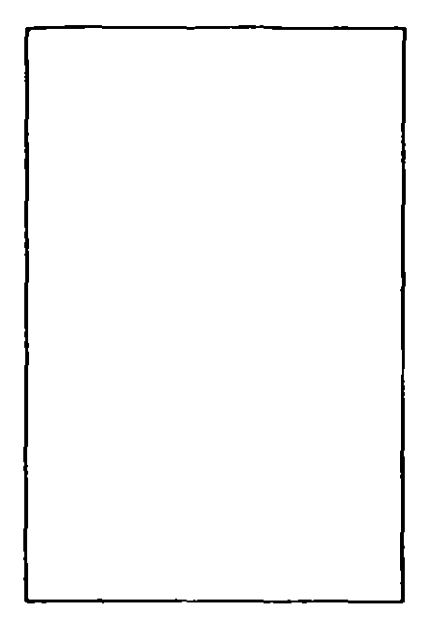

# **NOTAS**

 $\hat{\boldsymbol{\beta}}$ 

à,

 $\bar{.}$ 

 $\sim$ --

# TABSURF

Genera una malla tridimensional que representa una superficie tabulada definida por una trayectoria y un vector de dirección, este véctor se conoce como generatriz y se copia sobre la trayectoria.

•

El véctor de dirección puede ser una línea y 2D ó 3D polyne. La trayectoria puede estar definida por una Línea, Circulo, 2D ó 3D Polyline

La densidad de la malla esta controlada por la variable Surftabl.

La malla se puede manipular con el comando Pedit.

### Formato:

### TABSURF

Select path curve:

Select direction Vector:

### Ejemplo:

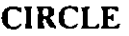

3 P/29/TTR/ < Center point > : 30,30

Diameter/ < Radius > : 10

LINE

FROM POINT : 30, 30, 60

TO POINT: 30, 30, 90

TABSURF

Select path curve: (Selecciones al círculo)

Select direction vector : (Seleccione a la línea).

 $\overline{\mathbf{I}}$ 

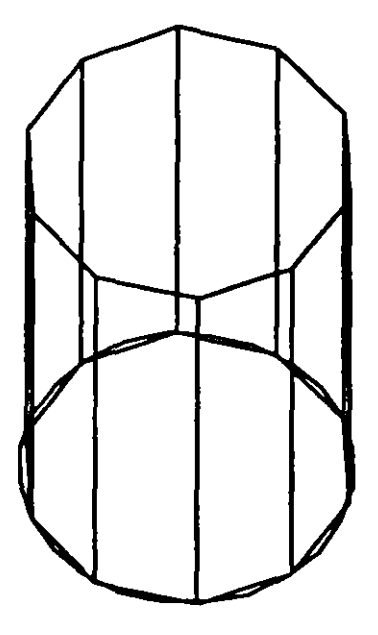

# **NOTAS**

# $\alpha$

 $\ddot{\phantom{a}}$ 

# RULESURF

Genera una malla que representa la superficie reglada entre dos curvas. Estas pueden ser líneas, arcos,círculos, 2D 6 3D polyline.

Si una curva es cerrada la otra también lo debe ser, si se desea que una sea cerrada la otra puede ser un punto.

La densidad, de la malla está controlada por la variable SURFTAB1.

La malla se puede manipular con el comando PEDIT

### Formato:

### RULESURF

Select First defining curve:

Select Second detining curve :

Ejemplo:

Point Point: 30, 30, 50 CIRCLE 3P/2P{fTR/ < Center Point >: 30, 30 Diameterl/<Radius>:10 RULESURF Select First defining curve: (Seleccione el circuio) Select Second defining curve: (Selecciona el punto)

 $\bar{\Gamma}$  .

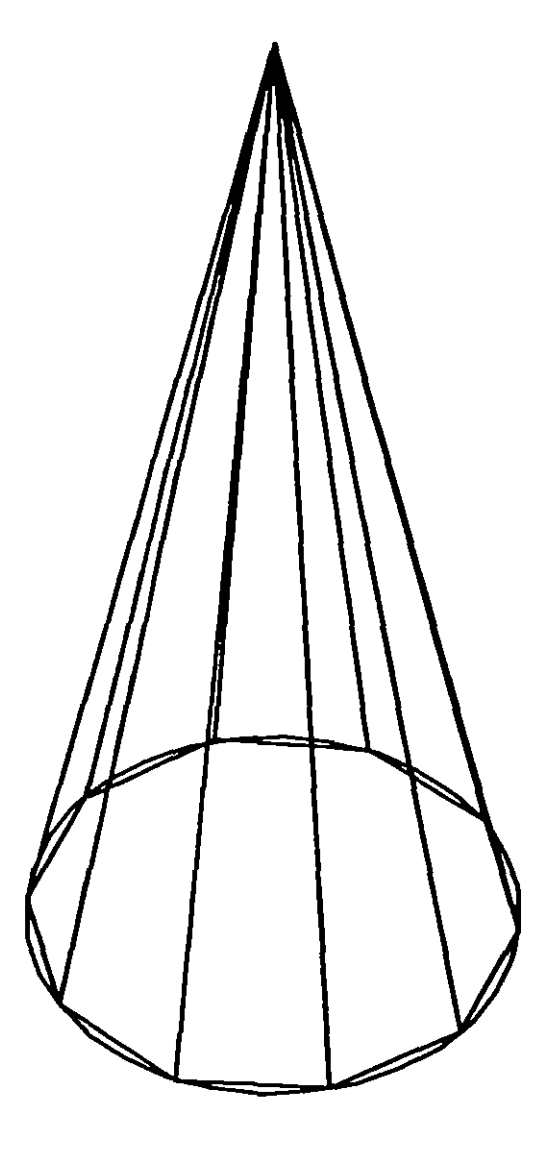

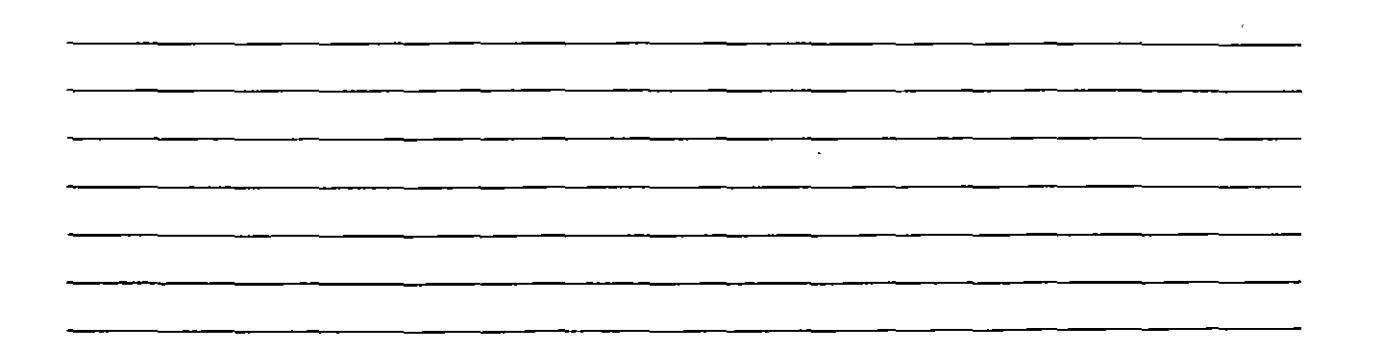

 $\ddot{\phantom{a}}$ 

# COMANDOS DE VERIFICACION

## **STATUS**

Produce un reporte de las características de nuestro dibujo, como: coordenadas de los límites, tamaño de memoria reservado y disponible, valor del SNAP y el Grid, etc.

### Formato:

STATUS

# **NOTAS**

Ţ,

÷.

# AREA

Calcula el área y perímetro encerrado por una secuencia de puntos que generamos o definimos a través de círculos, líneas o polilíneas.

Se puede adicionar o substraer áreas a las ya existentes, indicando como resultado el total de área calculada.Se tienen las siguientes opciones:

AREA

< First Point > /Enlity/Add/Substract:

Next point:

Entity Calcula el área de un circulo o polyline específico.

AREA

< First Point > /Entity/Add/Substract: Entity

Select circle or polyline: (Selección)

Si la poliline está abierta, para calcular el área se une el punto de inicio y final.

ADD Selecciona el modo de Adición de Areas.

AREA

< First Point > /Entity/Add/Substract : Add

< First Point > /Entity/Substract:

**Subtract** Selecciona el modo de substracción de Areas. Debe haber cuando menos una área calculada.

### AREA

- < First point > /Entity/Add/Substract: Add
- < First Poi ni> /Entity/Substracl:substract
- < Firsl point > /Entity/Add:

 $\hat{\boldsymbol{\theta}}$ 

# $\mathcal{L}_{\text{eff}}(P)$  and  $\mathcal{L}_{\text{eff}}(P)$  and  $\mathcal{L}_{\text{eff}}(P)$

# **NOTAS**

 $\hat{\mathcal{L}}$ 

 $\mathcal{L}^{\text{max}}(\mathcal{A})$ 

 $\hat{\mathbf{r}}$ 

 $\bullet$ 

# POINT

Pregunta por una serie de puntos que definan una frontera de una determinada región encerrada.

 $\ddot{\phantom{a}}$ 

Formato:

POINT

Point:

 $\bullet$ 

Ġ,

NOTAS

Τ

 $\bar{1}$ 

# DIST

Despliega la distancia (en unidades de Autocad), el ángulo en el plano X-Y (es reportado relativo al eje X) y el ángulo del plano X-Y (es relativo al plano XY) entre dos puntos.

•

t,

### Formato:

DIST

First Point :

Second Point:

<u> 1950 - Johann Barbara, martin d</u>

<u> 12 mars - Alban Alban Barbara</u>

# **NOTAS**

<u> 1980 - Jan Barbara Barat, martin a</u>

<u> 1990 - John Stein, skriuwer en de Frank</u>

# ID

Proporciona las coordenadas de un punto en el dibujo.

### Formato:

 $\sim 10^7$ 

ID  $\epsilon = \epsilon_1$ Point: ä,

 $\sqrt{2}$  ,  $\sqrt{2}$ 

# **NOTAS**

 $\overline{\cdot}$ ī,

# **DBLIST**

Lista la información correspondiente a todas las entidades contenidas en el dibujo.

Son,yálidas las opciones que se indican en el comando LIST.

Formato:

**DBLIST** 

 $\Delta \sim 1$ 

# **NOTAS**

 $\ddot{\phantom{a}}$ 

 $\mathbf{r}$ 

# LIST

Proporciona la información contenida en la base de datos, de los objetos seleccionados. Esta información varia de acuerdo a cada objeto.

Si la información es demasiada para ser contenida en la pantalla usar  $\lt$  ctrl  $>$ < s > para detener el listado (oprimir cualquier tecla para continuar); usar  $\vert <$  ctrl  $>$   $\vert <$  c  $>$  para abortar el listado y  $\vert <$  ctrl  $>$   $\vert <$  q  $>$  para mandar a imprimirlo.  $\ddot{\cdot}$ 

### Formato:

LIST

Select Objets :

### Ejemplo:

LIST

Select Objects : C

First Corner: Other corner: 1 found

Select objetes :

# NOTAS

# $\bullet$

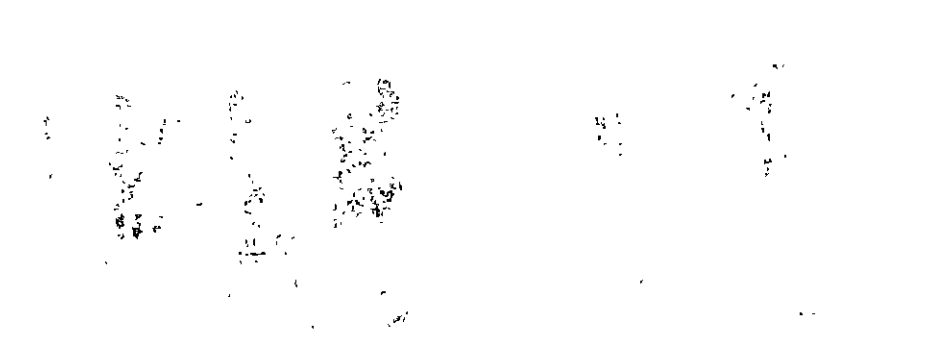

 $\mathcal{L}^{\text{max}}_{\text{max}}$  and  $\mathcal{L}^{\text{max}}_{\text{max}}$ 

 $\label{eq:2.1} \frac{1}{\sqrt{2}}\int_{\mathbb{R}^3}\frac{1}{\sqrt{2}}\left(\frac{1}{\sqrt{2}}\right)^2\frac{1}{\sqrt{2}}\left(\frac{1}{\sqrt{2}}\right)^2\frac{1}{\sqrt{2}}\left(\frac{1}{\sqrt{2}}\right)^2\frac{1}{\sqrt{2}}\left(\frac{1}{\sqrt{2}}\right)^2.$ 

 $\frac{1}{2}$  .

 $\label{eq:2.1} \mathcal{L}_{\mathcal{A}}(\mathbf{u}) = \mathcal{L}_{\mathcal{A}}(\mathbf{u}) = \mathcal{L}_{\mathcal{A}}(\mathbf{u}) = \mathcal{L}_{\mathcal{A}}(\mathbf{u}) = \mathcal{L}_{\mathcal{A}}(\mathbf{u}) = \mathcal{L}_{\mathcal{A}}(\mathbf{u}) = \mathcal{L}_{\mathcal{A}}(\mathbf{u}) = \mathcal{L}_{\mathcal{A}}(\mathbf{u}) = \mathcal{L}_{\mathcal{A}}(\mathbf{u}) = \mathcal{L}_{\mathcal{A}}(\mathbf{u}) = \mathcal{L}_{\mathcal{A}}(\mathbf{u}) = \math$ 

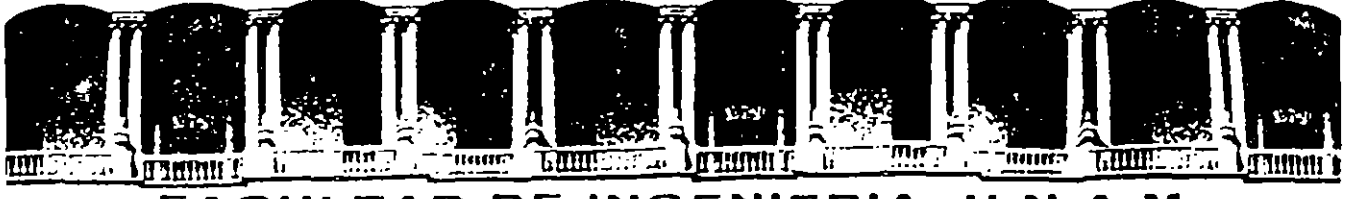

### FACULTAD DE INGENIERIA U.N.A.M. DIVISION DE EDUCACION CONTINUA

DIBUJO Y DISEÑO ASISTIDO POR COMPUTADORA

(AUTOCAD BASICO)

**MATERIAL DIDACTICO EJEMPLOS** 

**ENERO 1995** 

### Dibujo instrumental

∼

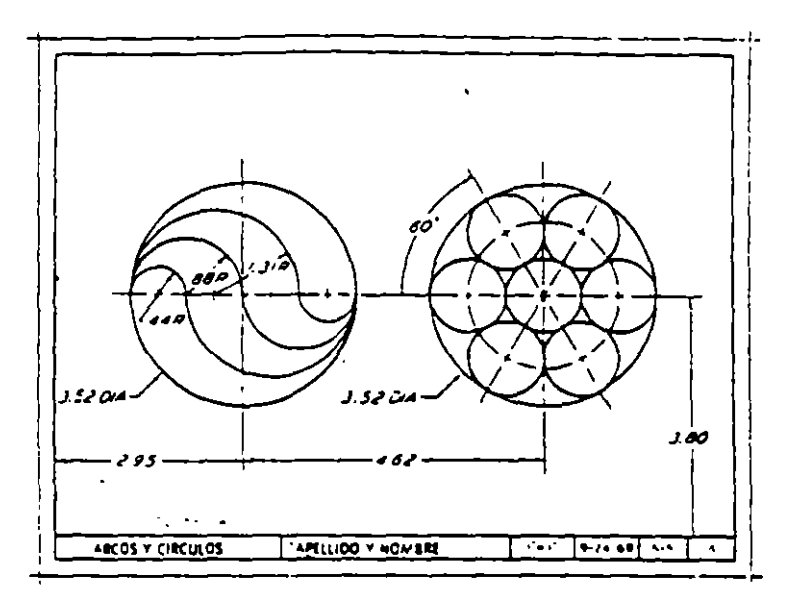

Fig. 2.87. Empleando el plan A-2, trace figuras a lápiz, como se muestra aqui. Use el lápiz de arco o ajuste para todos los arcos y orculos posibles dentro de los límites de su radio. Omita todas las dimensiones.  $\mathbf{r}$ 

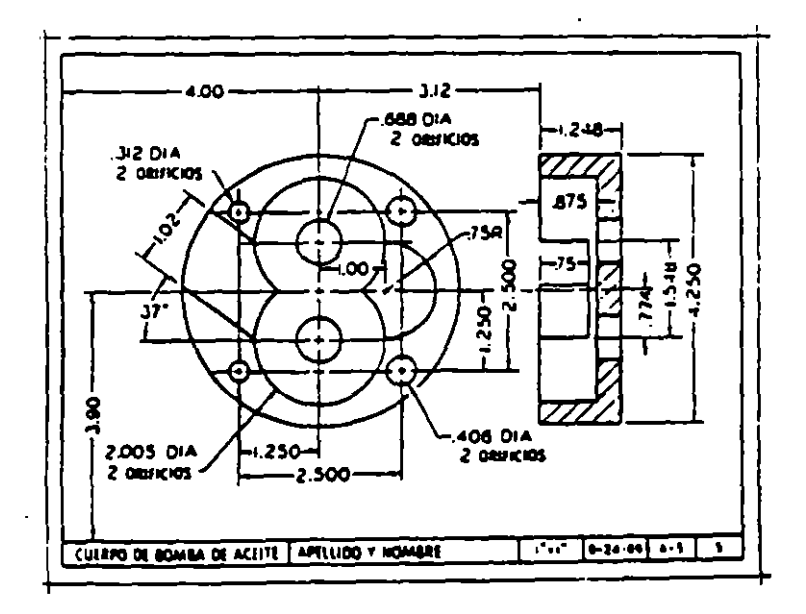

riig, 2.88. Usando el plan A-2, trace vistas, a fápiz, tal como se muestra aquí. Use el lápiz de arco o ajuste para todos los ercos o circulos posibles dentro de los limites de su radio. Omita todas las dimensiones.

 $\lambda$ 

 $\mathcal{L}$ 

 $\overline{a}$ 

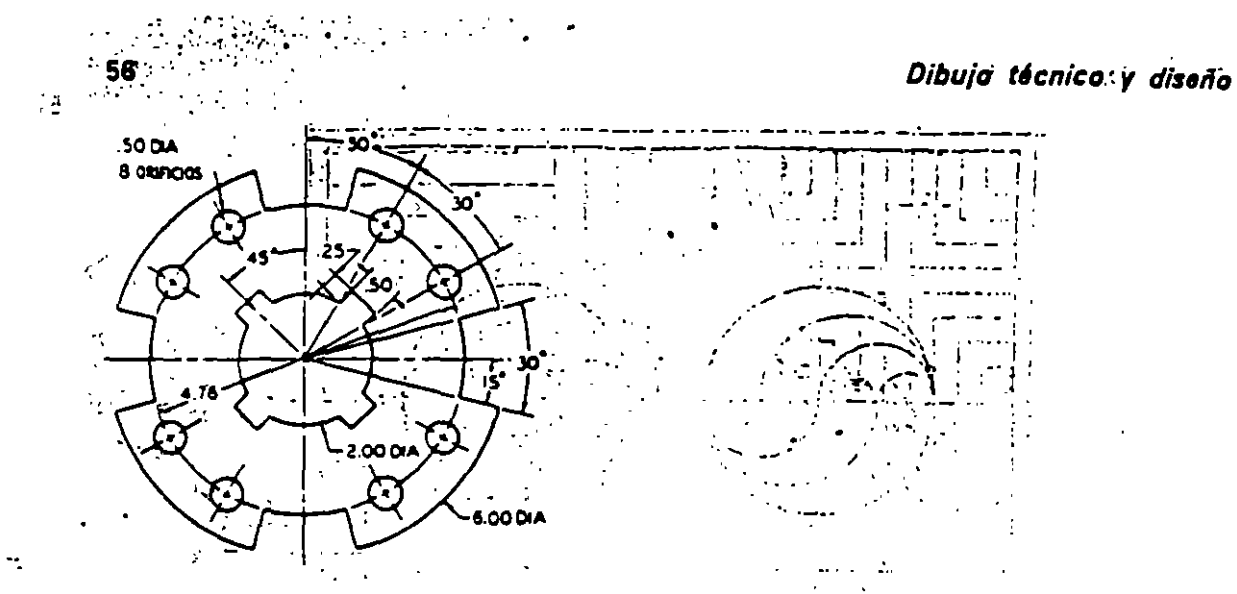

Fig. 2.89 Placa de tricción. Usando el plan A-2, trácelo a lápiz. Omita dimensiones y notas.

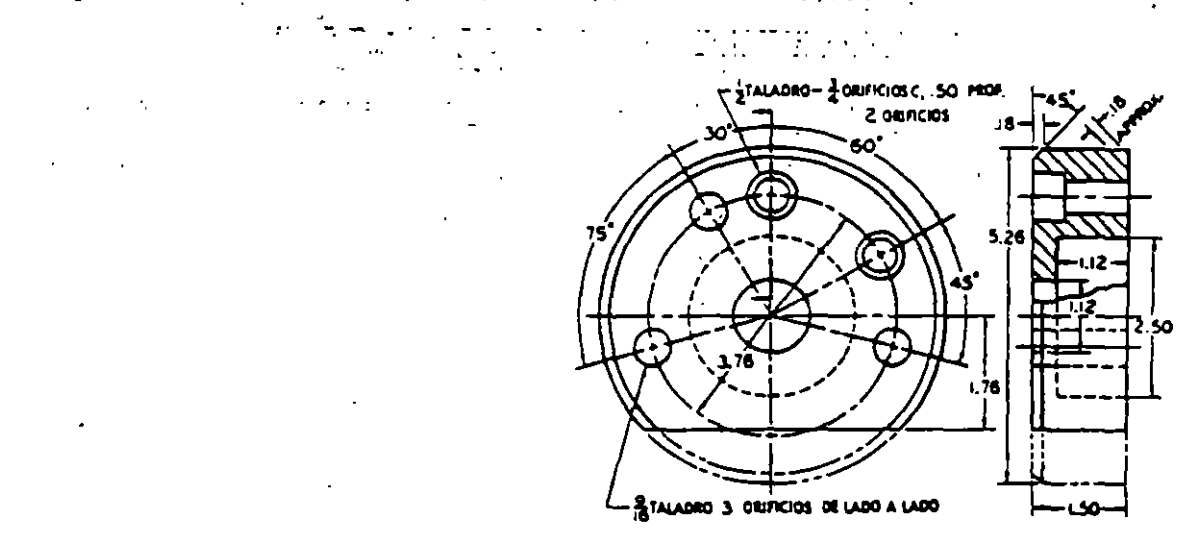

Fig. 2.90 Cubretapa. Usando el plan A-2, dibuje estas vistas a lápiz. Omita dimensiones y notas. Ver §7 8.

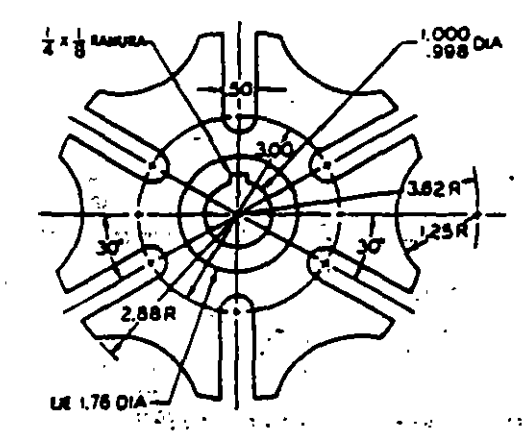

医生物 计字符

 $\mathcal{L}$ 

Fig. 2.91 Ele de leves tipo Ginebra. Empleando el plan A-2, dibuje a lápiz. Omita las dimension ies y las notas.

### Dibujo instrumental

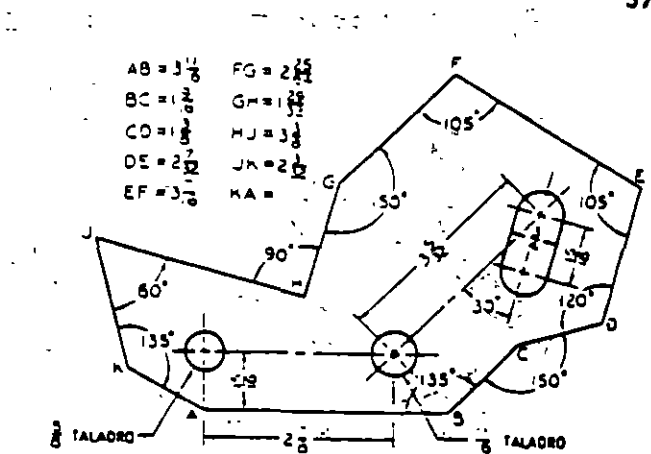

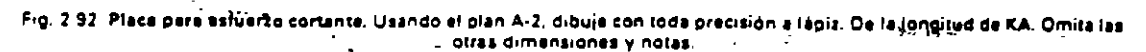

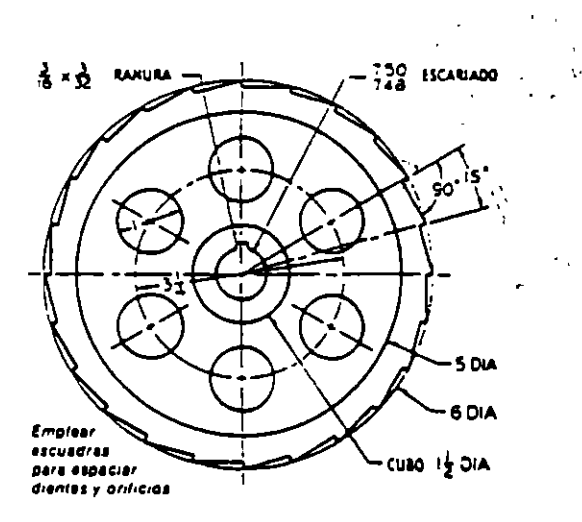

цý.

 $\overline{z}$ ł.

Fig. 2.93 Ruede dentade o de trinquete. Empleando el plan A-2, dibuje a lépiz. Omita dimensiones y notas

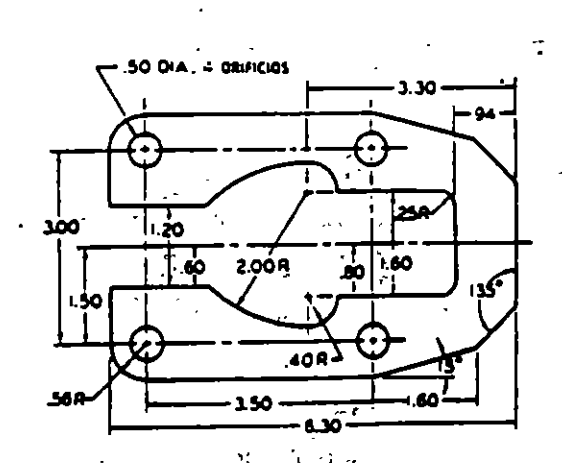

Fig. 2.94 Placa para carredura. Usando el plan A-2, dibuje a lápiz. Omita dimensiones y notas. уÝ.

 $\ddot{\cdot}$ 

 $\ddot{\phantom{1}}$  $\lambda$  $\sim$  10

### Ciseño, croquis<sup>t</sup> y descripción de las formas

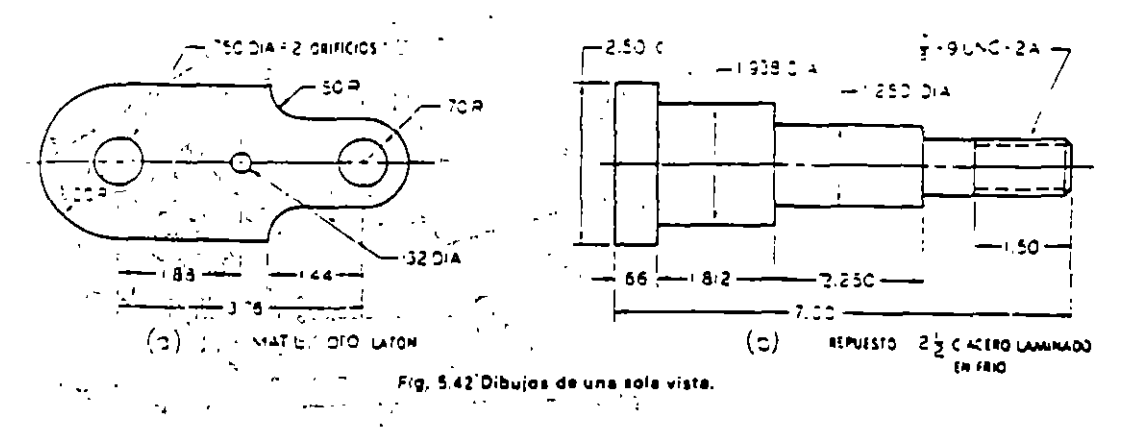

the definitional deltangitud, con lesbacios aproximadamente de 1.6 mm (1/11 de pulgada). Las líneas de centro siempre deben iniciarse y terminarse con guíones largos. Las lineas de centro cortas, especialmente para agujeros pequeños como en (e), pueden ser solidas como se muestran. Siempre habra que dejar un espacio como en (e) cuando una linea de centro forme la continuación de una linea visible u oculta.

Las lineas de centro deban ser lo suficientemente delgadas para contrastar bien con las líneas visibles y ocultas: pero bastante obscuras para salir bien en las reproducciones.

 $\overline{1}$ 

Estas lineas de centro son útiles principalmente al dimensionar y deben omittirse de los ángulos fileteados o recondeados que carezcan de importancia. y de otras formas que puedan localizarse por si so-135

 $\overline{ }$ 

المدرد

5.27 Croquis de dos vistas. El bloque de soporte de la figura 5.45 (a) solo requiere dos vistas. Los pasos para este croquis son:

I. Demárquense tenuemente los rectángulos envolventes para las dos vistas. Bosqueiense las lineas horizontales 1 y 2 para establecer la altura del objeto) y haganse los espacios A aproximadamente iguales. Tracense las lineas verticales 3, 4, 5, y 6 paraestablecer el ancho y la profundidad en proporcion. correcta respecto a la altura ya establecida, y haganse los espacios B casi iguales, y el espacio C igual al espació B o lígeramente menor que este.

II. Demárquense tenuemente con un recuadro los detalles más pequeños, usando diagonales para localizar el centro, como se ve. Bosquejense tenuemente el círculo y los arcos.

III. Atenúense todas las lineas de construcción con Artgum y reafirmense todas las líneas finales.

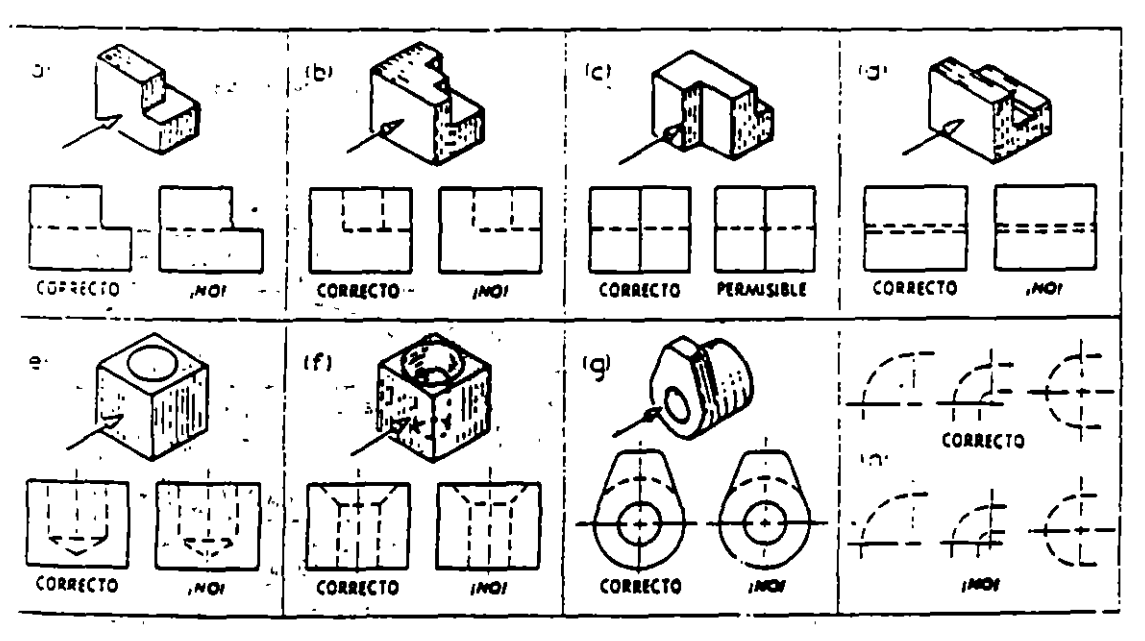

Fig. 5.43 Préctices relatives a las lineas ocultes.

135

 $\frac{1}{2}$